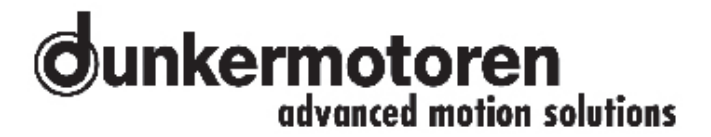

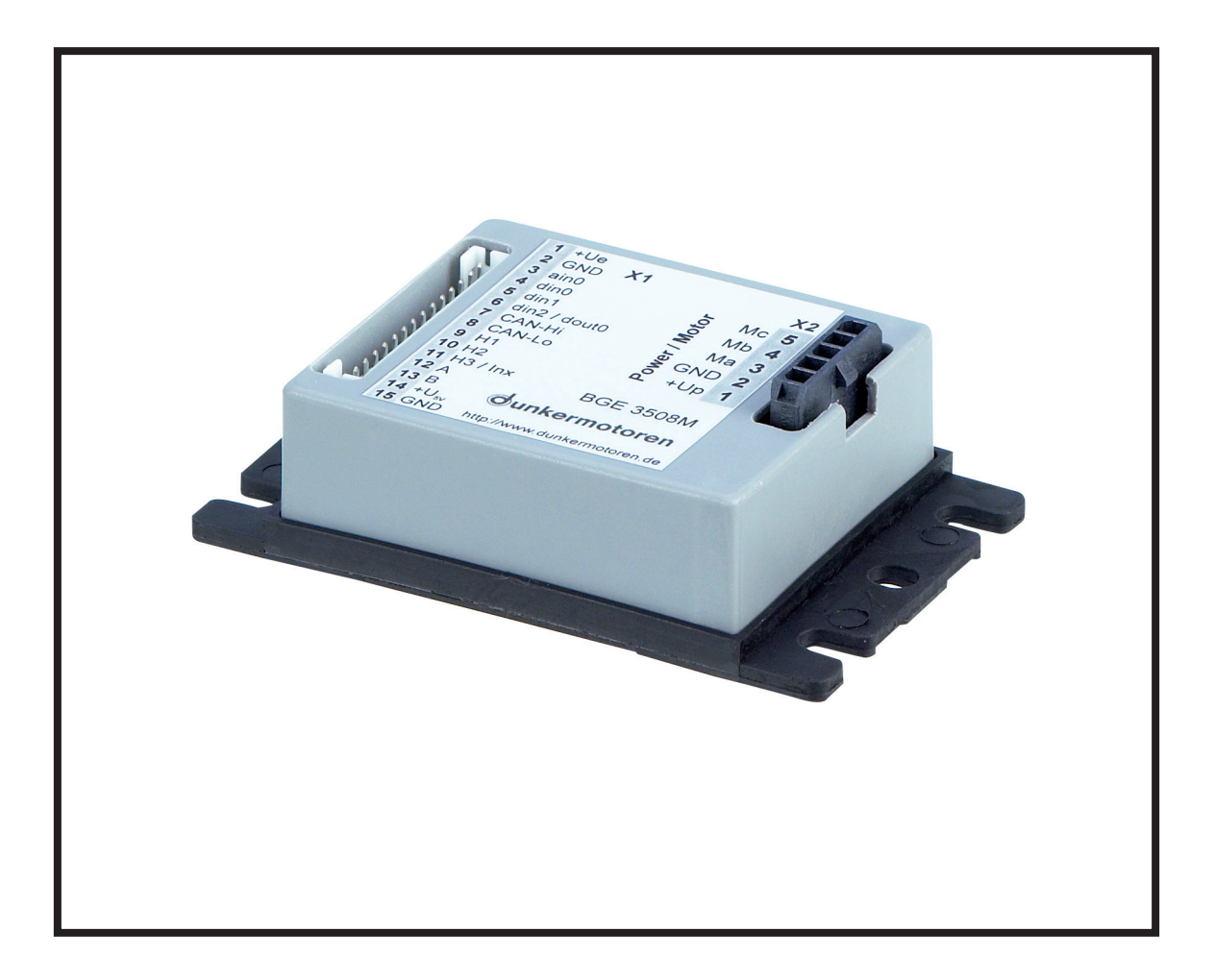

**Instruction Manual / Betriebsanleitung Digital Positioning Controller with integral MPU Digitale Positioniersteuerung mit integrierter MPU BGE 3508 / 6005**

Edition / Ausgabe (07/2009)

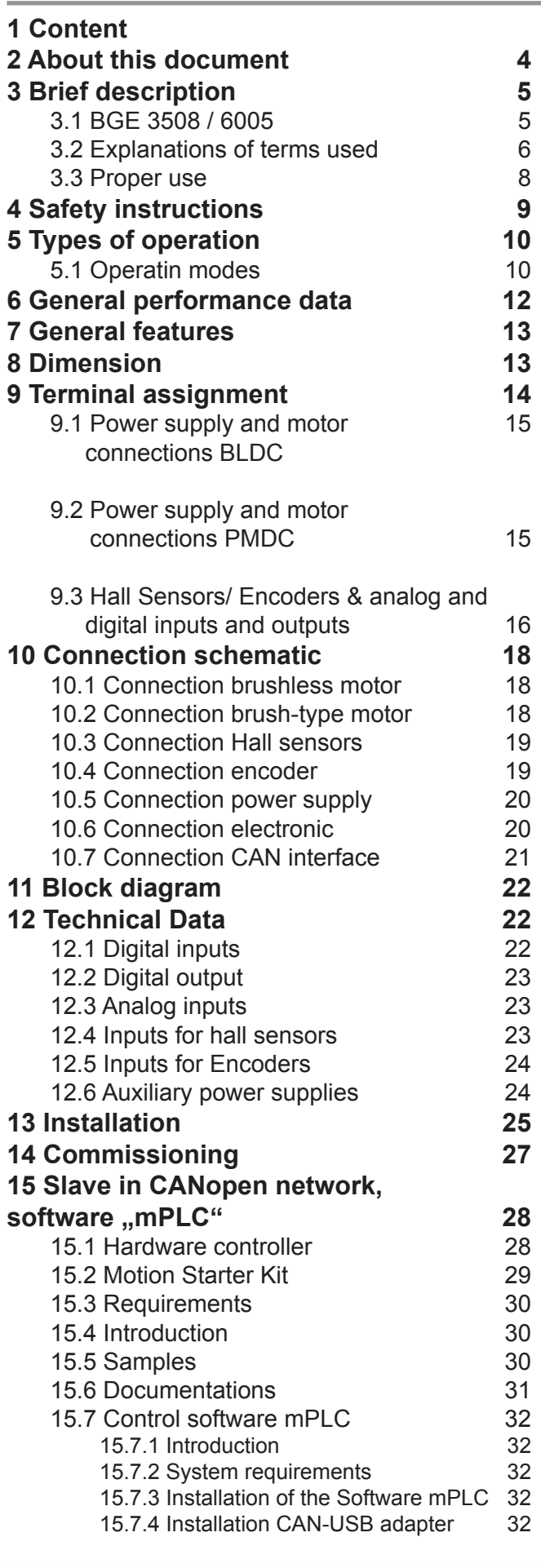

# **Junkermotoren**

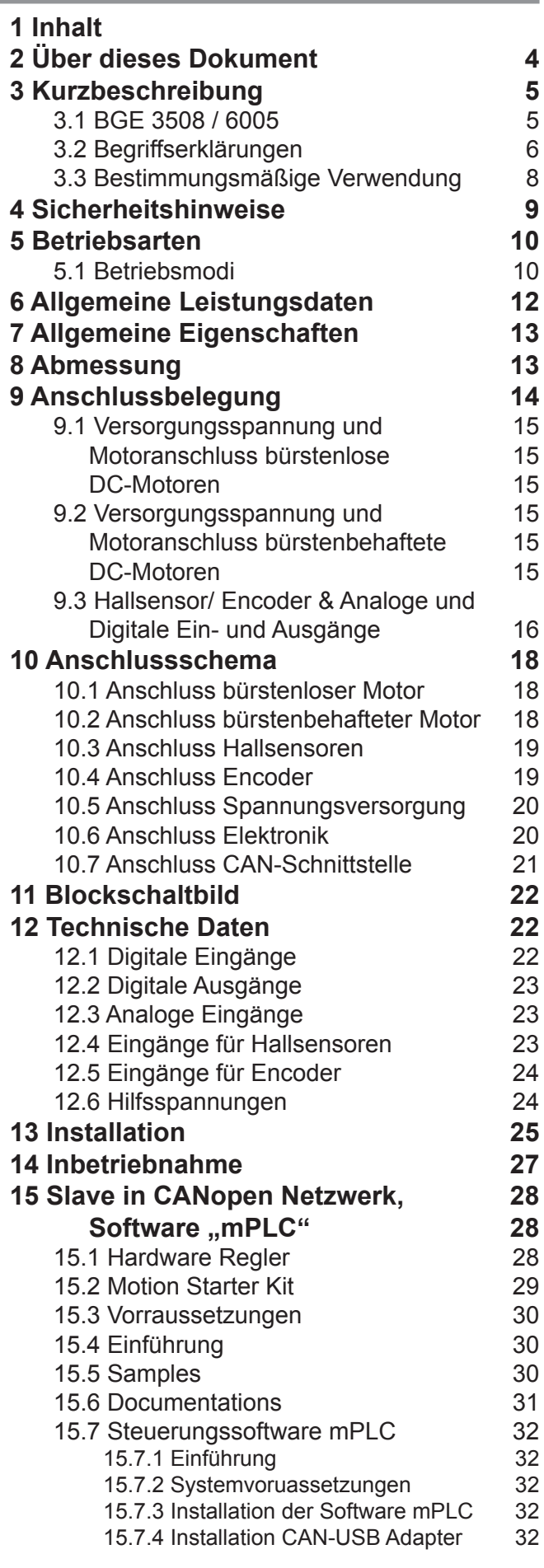

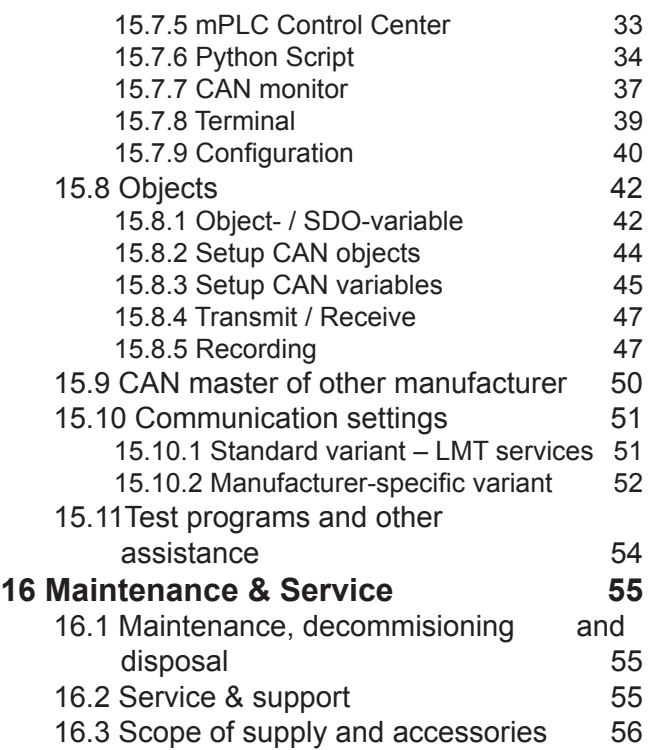

16.4 Download PDF-Data 56

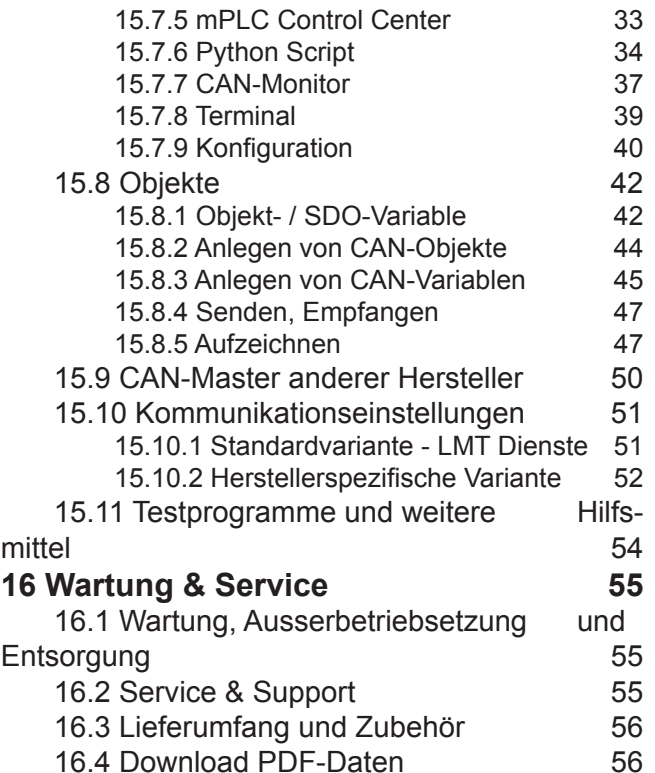

# **2 About this document**

These operating instructions introduce you to the Positioning Controller BGE 3508 / 6005 and inform you about all necessary steps for installation and carry-ing out initial functional tests. Further information about field bus operation is provided by the parameterisation list, and from the various publications of the CIA (Can in Automation Organisation) available at: www.can-cia.de.

# **2 Über dieses Dokument**

Die vorliegende Betriebsanleitung stellt Ihnen die Positioniersteuerung BGE 3508 / 6005 vor und informiert Sie über alle Schritte zur Installation und zur Durchführung erster Funktionstests. Weitere Informationen zum Feldbusbetrieb erhalten Sie aus der Parametrierliste und diversen Unterlagen der CIA (Can in Automation Organisation): www.can-cia.de.

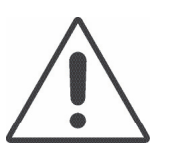

**Warning! Read these instructions carefully and follow them!**

Warnings are there to protect you from danger, and to help you to avoid damage to the device.

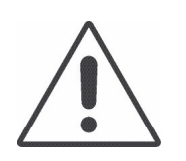

**Warnhinweise! Lesen und befolgen Sie diese sorgfältig!**

Warnhinweise sollen Sie vor Gefahr schützen oder helfen Ihnen, eine Beschädigung des Gerätes zu vermeiden.

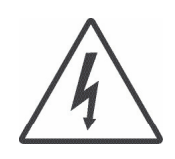

**Warning! Danger of electrocution!**

When you see this sign, always check that the unit is disconnected from the electrical power supply, and take precautions to prevent unintentional switching on.

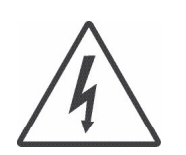

**Achtung! Lebensgefahr durch Stromschlag!**

Wenn Sie dieses Zeichen sehen, dann prüfen Sie stets ob das Gerät spannungsfrei und gegen versehentliches Einschaflten gesichert ist.

# **3 Brief description**

#### **3.1 BGE 3508 / 6005**

The electronic controllers BGE 3508 / 6005 are 4-quadrant positioning controllers with integral output stage and an interface for stand-alone operation controlled by digital / analog inputs / outputs or for operation as Slave in CANopen networks (CANopen Drives Profile DSP 402, Protocol DS 301).

These electronic controllers are suitable for use with brushless or conventional DC motors (e.g. our BG and GR/G ranges). They incorporate protection against over-voltage, low voltage and excessive temperature, and have a status indicator which shows "Ready". "Status" or "Error". The most important parameters can be changed "on the fly" via the CAN interface.

Information about the rotor position can be supplied to the positioning controller either by the voltage or by an encoder in the case of commutator motors, or, for brushless motors, by Hall sensors or an incremental encoder.

# **3 Kurzbeschreibung**

#### **3.1 BGE 3508 / 6005**

Bei der Steuerungselektronik BGE 3508 / 6005 handelt es sich um eine 4-Quadranten-Positioniersteuerung mit integrierter Endstufe und Schnittstellen für den Stand-alone Betrieb gesteuert über digitale oder analoge Ein- oder Ausgänge oder für den Betrieb als Slave in CANopen Netzwerken (CANopen Drives Profil DSP 402, Protokoll DS 301).

Die Steuerungselektronik ist zur Ansteurung bürstenloser oder bürstenbehafteter DC-Motoren (z.B. unsere Baureihen BG und GR/G) geeignet. Sie verfügt über Überspannungs-, Unterspannungs- und Übertemperaturabschaltung sowie eine Statusanzeige "Ready". "Status" und "Error". Die wesentlichen Parameter können über die Schnittstelle auch "in fly" verändert werden.

Informationen zur Motorlage können der Positioniersteuerung bei bürstenbehafteten Motoren über die Spannung oder per Encoder zugeführt werden, bei bürstenlosen Motoren per Hallsensoren oder per Inkrementalgeber (Encoder).

# **3.2 Explanations of terms used**

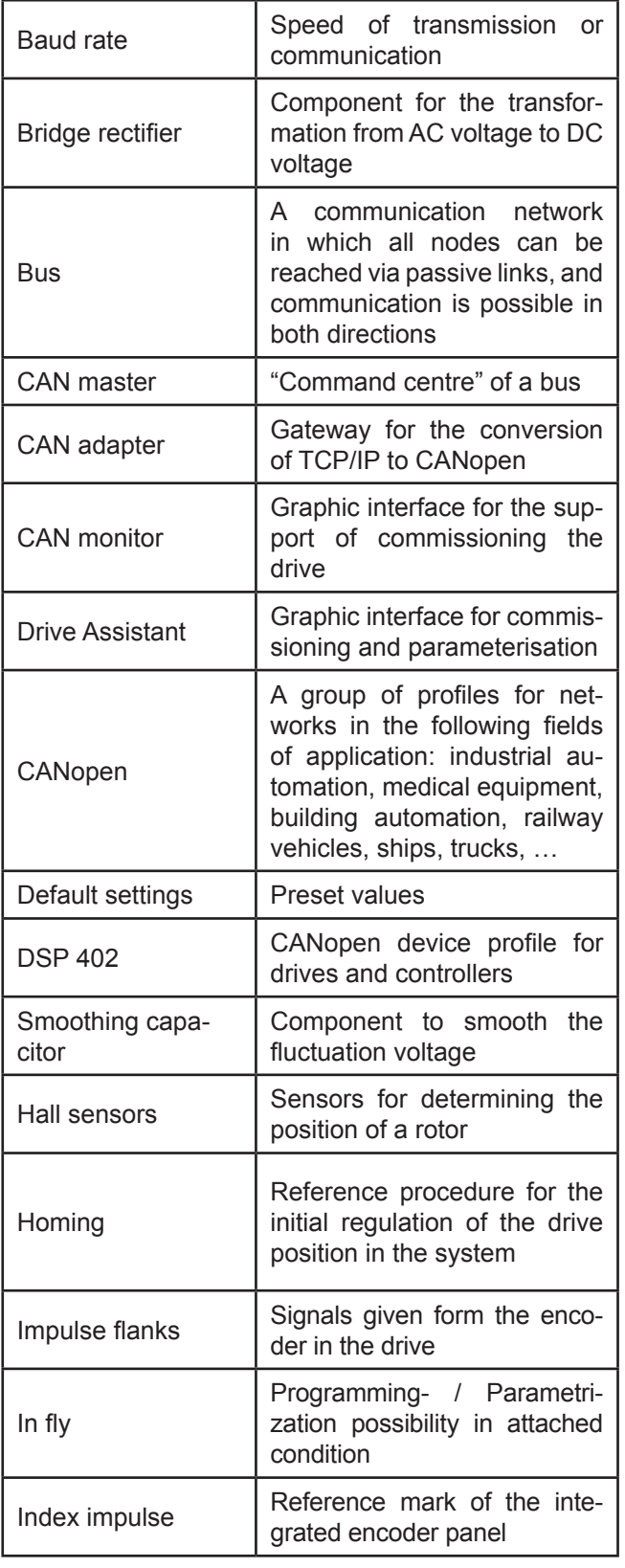

## **3.2 Begriffserklärungen**

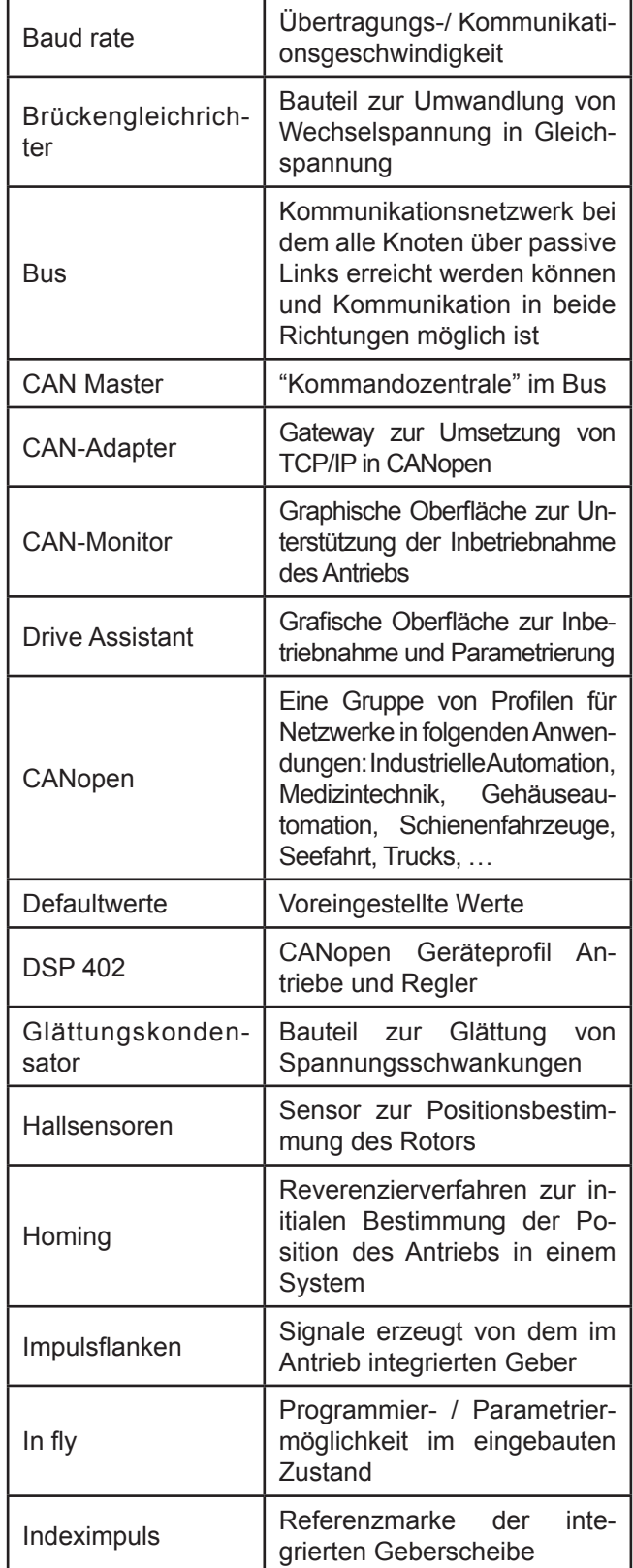

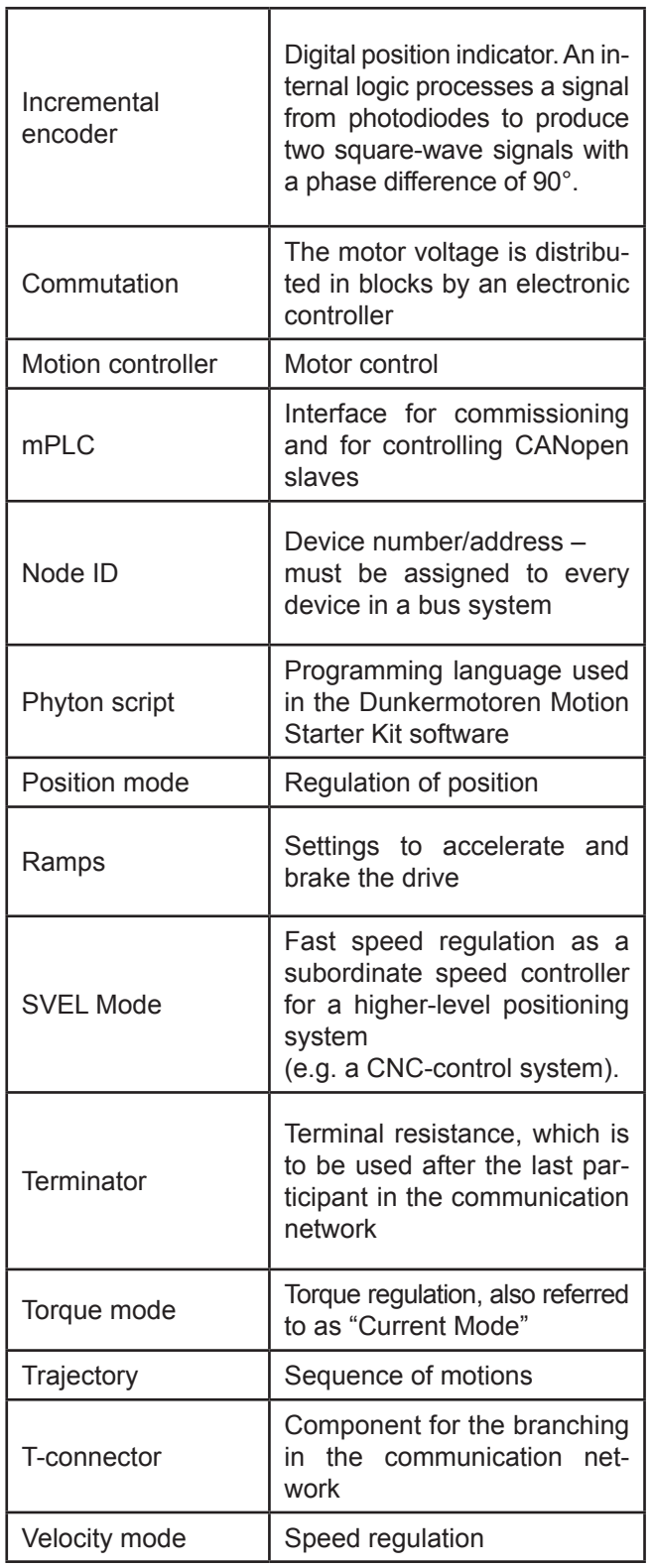

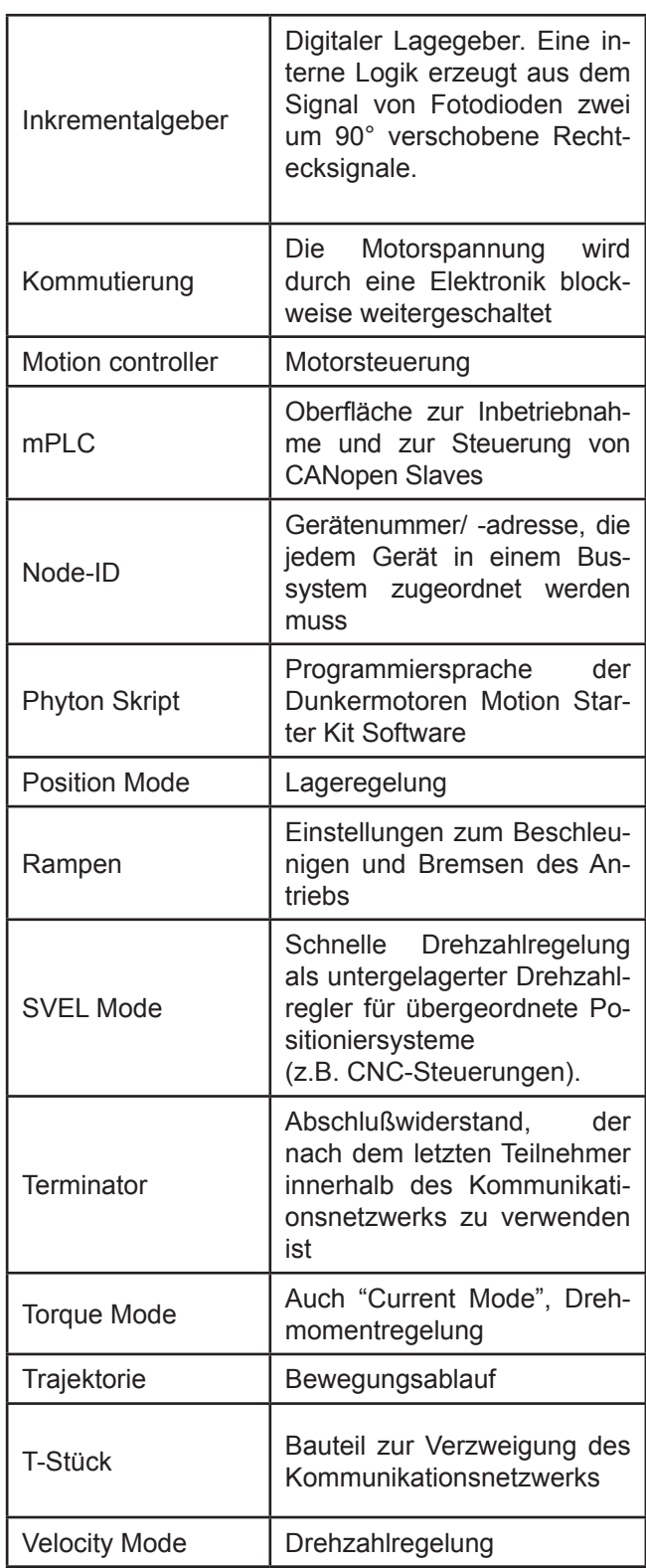

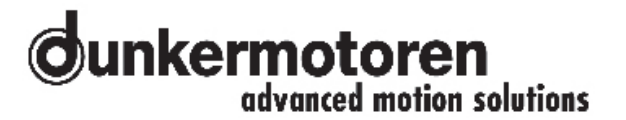

#### **3.3 Proper use**

- The positioning controller is a vendor part and may be used in the configuration described in machines and plant (industrial sector).
- The positioning controller must be securely mounted and must only be used with the cables and accessories specified by Dunkermotoren.
- The positioning controller may only be put into service after the complete system has been installed in conformity with EMC requirements.

#### **3.3 Bestimmungsmäßige Verwendung**

- Die Positioniersteuerung ist ein Zulieferteil und darf in der beschriebenen Konfiguration in Maschinen und Anlagen eingesetzt werden (industrieller Bereich).
- Die Positioniersteuerung muss fest montiert werden und darf nur mit den von Dunkermotoren spezifizierten Kabeln und Zubehörteilen eingesetzt werden.
- Die Positioniersteuerung darf erst nach EMV-gerechter Montage des Gesamtsystems in Betrieb genommen werden.

# **4 Safety instructions**

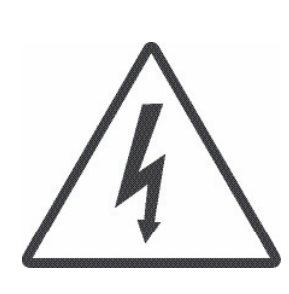

#### **Warning!**

Before commissioning, the following safety instructions must, without fail, be read, understood and observed! Failure to follow them can result in danger to persons or damage to the machine.

To ensure trouble-free operation, appropriate methods of transport and conditions of storage must be employed. Please store the module so that it is protected from dust, dirt, and moisture. Take care that storage conditions are within the specified limits for storage temperature and humidity. Please transport the module under storage conditions with additional protection against shocks and jolts.

Follow the instructions for installation and adjustment precisely. **Installation and dismounting must only be carried out with the unit disconnected from the electrical power supply.** The module must only be installed and adjusted by qualified persons in accordance with the relevant standards. Qualified persons are those who:

- on the basis of their experience, can recognise and avoid potential dangers;
- are familiar with the accident-prevention regulations for the equipment employed; and
- are able to connect circuits and install equipment in accordance with the standards and regulations.

Please observe any regional standards and regulations that apply in the area where the components are used. Please also observe the safety instructions that apply to the equipment or machinery that is to be controlled. So as to be able to avert hazards, make sure that there is an EMERGENCY-STOP switch in immediate reach and with unrestricted access.

# **4 Sicherheitshinweise**

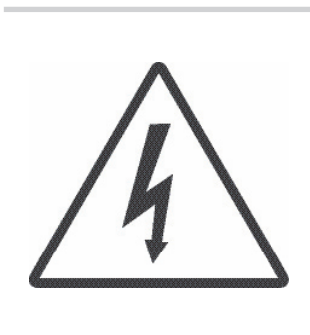

#### **Achtung!**

Vor der Inbetriebnahme sind unbedingt die nachfolgen Sicherheitshinweise zu lesen und zu beachten! Eine Nichtbeachtung kann zu Gefahren bei Personen oder Beschädigungen an der Maschine führen!

Der störungsfreie Betrieb setzt entsprechenden Transport und Lagerung nach den entsprechenden Vorgaben voraus: Lagern Sie bitte das Modul geschützt vor Staub, Schmutz und Feuchtigkeit. Achten Sie darauf, dass die Lagerungsbedingungen nicht außerhalb der Lagerungstemperatur bzw. Luftfeuchtigkeit liegt. Transportieren Sie die Module bitte unter Lagerungsbedingungen, zusätzlich noch stoßgeschützt.

Befolgen Sie die Anleitung für den Aufbau und die Einrichtung genau. **Die Montage/Demontage darf nur im spannungslosen Zustand erfolgen**. Die Module dürfen nur von qualifiziertem Personal nach den entsprechenden Normen eingebaut und eingerichtet werden. Als qualifiziert gilt eine Person dann.

- wenn sie aufgrund ihrer Erfahrung mögliche Gefahren erkennen und vermeiden kann,
- wenn ihr die Unfallverhütungsvorschriften für die ein gesetzten Geräte bekannt sind und
- wenn sie gemäß den Normen Stromkreise und Ge räte in Betrieb setzen und installieren darf.

Bitte beachten Sie die regionalen Normen im Einsatzgebiet der Komponenten. Beachten Sie bitte auch die Sicherheitshinweise der zu steuernden Geräte und Maschinen. Um Gefahren abwenden zu können, vergewissern Sie sich, dass ein funktionstüchtiger NOTAUS-Schalter in direkter Reichweite mit unbehindertem Zugang liegt.

# **5 Types of operation**

The **slave in CANopen network** offers the possibility to control the motors over the external controller via the software "mPLC", which is contained in the "Motion Starter Kit" (for details, see "Commissioning").

#### **5.1 Operatin modes**

The type of operation provides different operation modes to configure the motor exactly:

#### **SVEL mode**

Fast speed regulation as a subordinate speed controller for a higher-level positioning system (e.g. a CNCcontrol system).

#### **Positioning mode using Hall sensors**

Three Hall sensors spaced at 120° (included in all BG drives) provide information about rotation of the motor. When very precise positioning is required, an encoder with higher resolution should be employed.

#### **Positioning mode using an encoder**

By selecting a drive with an encoder with higher resolution, a control circuit can be set up which permits very precise positioning.

#### **Torque mode**

The current draw of the motor (which is proportional to the torque) is monitored and adjusted according to the setting.

# **5 Betriebsarten**

Das **Slave in CANopen Netzwerk** ermöglicht das ansteuern von Motoren über den externen Regler via der Software "mPLC", die im "Motion Starter Kit" enthalten ist (näheres dazu, siehe "Inbetriebnahme").

#### **5.1 Betriebsmodi**

Die Betriebsart unterstützt verschiedene Metriebsmodi, mit denen der Motor genau konfiguriert werden kann:

#### **SVEL Mode**

Schnelle Drehzahlregelung als untergelagerter Drehzahlregler für übergeordnete Positioniersysteme (z.B. CNC-Steuerungen).

#### **Position Mode per Hallsensoren**

Drei um 120° versetzte Hallsensoren (Bestandteil aller BG-Antriebe) geben Aufschluss über die Weiterbewegung des Motors. Bei sehr hohen Anforderungen an die Positioniergenauigkeit sollte ein Encoder mit hoher Auflösung verwendet werden.

#### **Position Mode per Encoder**

Durch den Einsatz eines Antriebs mit Encoder mit einer hohen Auflösung wird ein Regelkreis aufgebaut der eine exakte Positionierung ermöglicht.

#### **Torque Mode**

Die Stromaufnahme des Motors (entspricht dem Drehmoment) wird überwacht und entsprechend der Vorgabe eingestellt.

#### **Velocity mode using Hall sensors**

When regulating using Hall sensors (included in all BG drives), rotation will be irregular at low speeds. This control system is used mainly in combination with motors with gear reducers. It is important that the speed can be set in a closed, digital control loop, and that the temperature remains stable over time.

#### **Velocity mode using an encoder**

By selecting a drive with an encoder with higher resolution, a control circuit can be set up which permits smooth rotation at low speeds. It is important that the speed can be set in a closed, digital control loop, and that the temperature remains stable over time.

#### **Voltage regulation**

(Only for commutator motors)

The actual motor voltage (measured at the appropriate output terminals of the controller) is compared with the required voltage and regulated accordingly. The motor voltage (speed of rotation) is thus independent of variations in the supply voltage.

#### **IxR-compensation**

(Only for commutator motors)

A motor consists, in principle, of a resistance and a coil. When the motor has to produce torque the appropriate current flows in it. The resistance causes a voltage drop, which increases as the current rises. A lower voltage supply to the motor means that the speed is lower. With IxR-compensation, to make up for this drop in speed and achieve the specified speed, the voltage at the output terminals to the motor is increased by the amount of the voltage drop.

#### **Velocity Mode per Hallsensoren**

Bei Regelung über Hallsensoren (Bestandteil aller BG-Antriebe) ist mit unsanftem Rundlauf bei kleinen Drehzahlen zu rechnen. Dieses Regelungssystem wird vor allem bei Einsatz von Getriebemotoren verwendet. Wichtig ist, dass die Geschwindigkeitsregelung im geschlossenen digitalen Regelungskreislauf eingestellt werden kann und über die Zeit und die Temperatur stabil ist.

#### **Velocity Mode per Encoder**

Durch den Einsatz eines Antriebs mit Encoder mit einer hohen Auflösung wird ein Regelkreis aufgebaut der sanften Rundlauf bei niedrigen Geschwindigkeiten erlaubt. Wichtig ist, dass die Geschwindigkeitsregelung im geschlossenen digitalen Regelungskreislauf eingestellt werden kann und über die Zeit und die Temperatur stabil ist.

#### **Spannungsregelung**

(nur bürstenbehaftete Motoren)

Die wirkliche Motorspannung (gemessen an den entsprechenden Ausgangsklemmen des Controllers) wird mit der erforderlichen verglichen und entsprechend nachgeregelt. Dadurch ist die Motorspannung (Drehzahl) unabhängig von Schwankungen der Versorgungsspannung

#### **IxR-Kompensation**

(nur bürstenbehaftete Motoren)

Ein Motor besteht aus einem Widerstand und einer Spule. Wird am Motor ein Drehmoment abgenommen, fliesst ein entsprechender Strom durch den Motor. Über den Widerstand entsteht ein Spannungsabfall, der mit steigendem Stromfluss größer wird. Eine geringere Spannung am Motor bedeutet eine geringere Drehzahl. Um diesen Drehzahlabfall zu kompensieren und die vorgegebene Drehzahl zu erreichen, wird die Spannung bei einer IxR-Kompensation an der ausgehenden Motorklemme entsprechend dem Spannungsverlust erhöht.

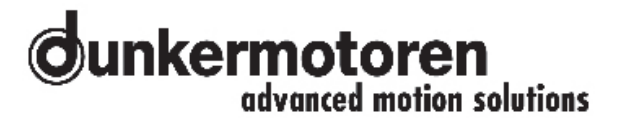

# **6 General performance data**

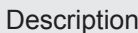

BGE 3508 / 6005

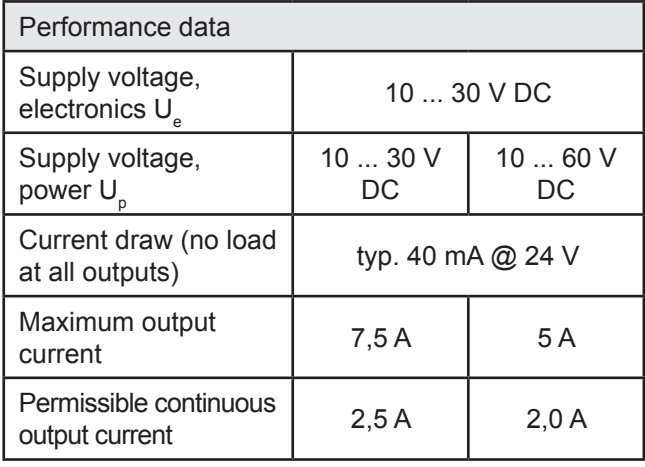

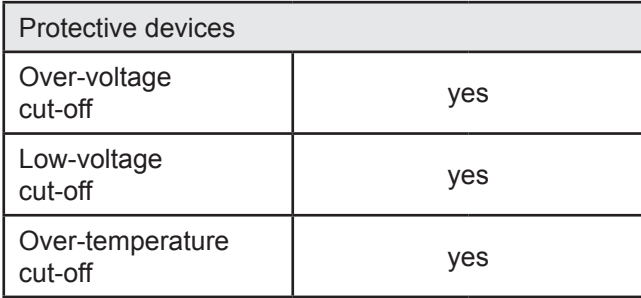

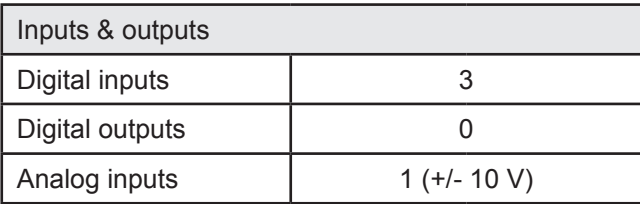

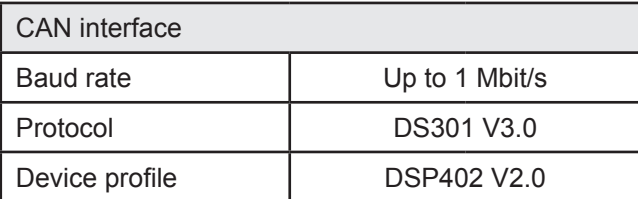

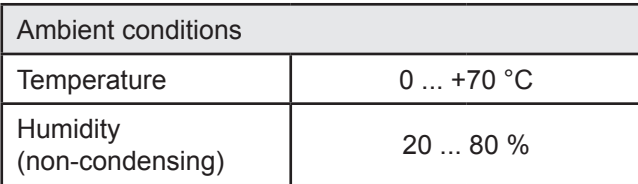

# **6 Allgemeine Leistungsdaten**

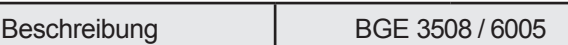

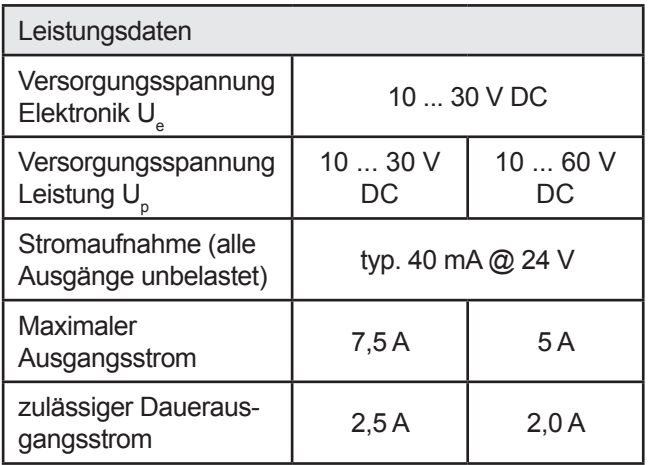

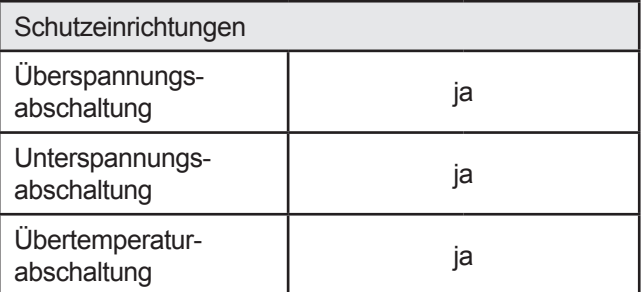

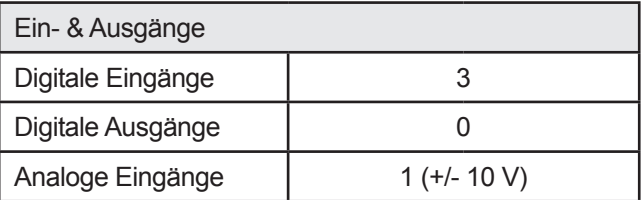

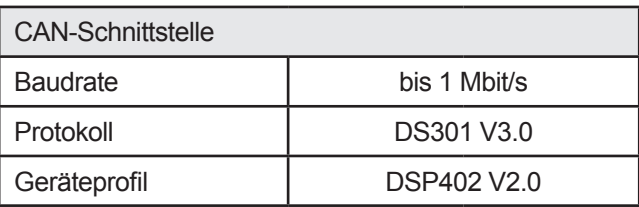

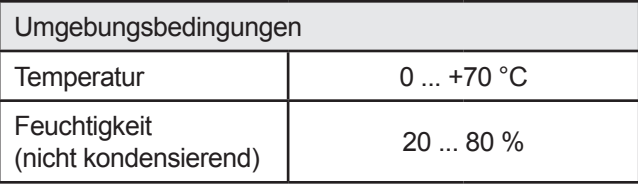

# **7 General features**

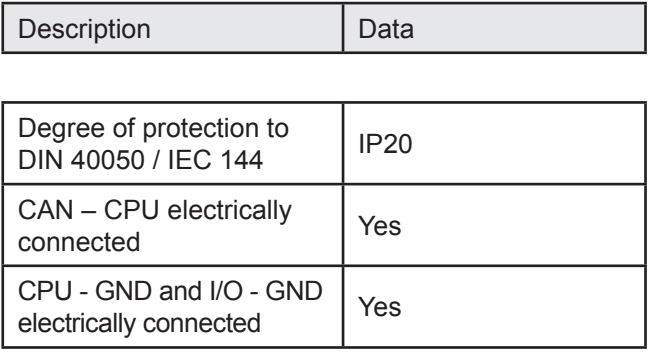

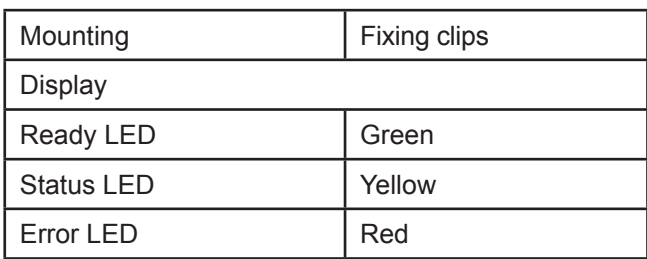

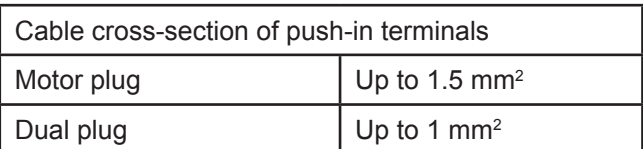

# **7 Allgemeine Eigenschaften**

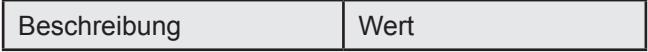

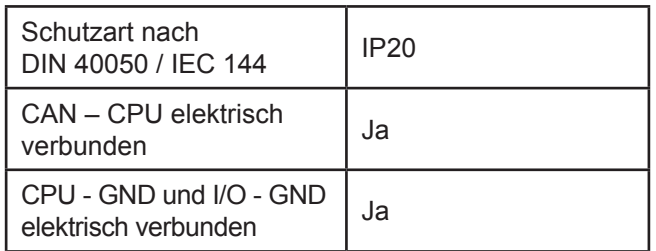

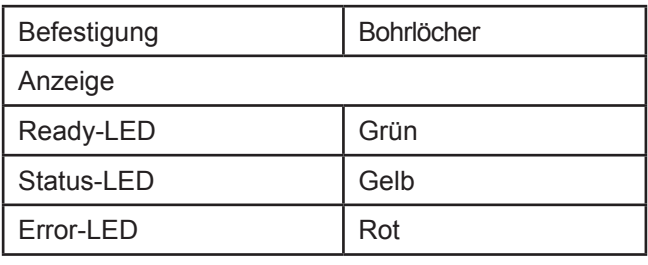

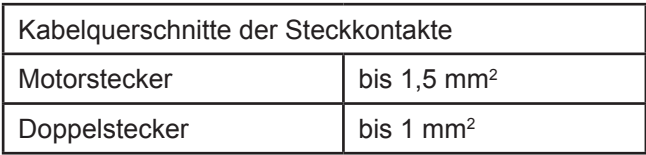

# **8 Dimension**

# **8 Abmessung**

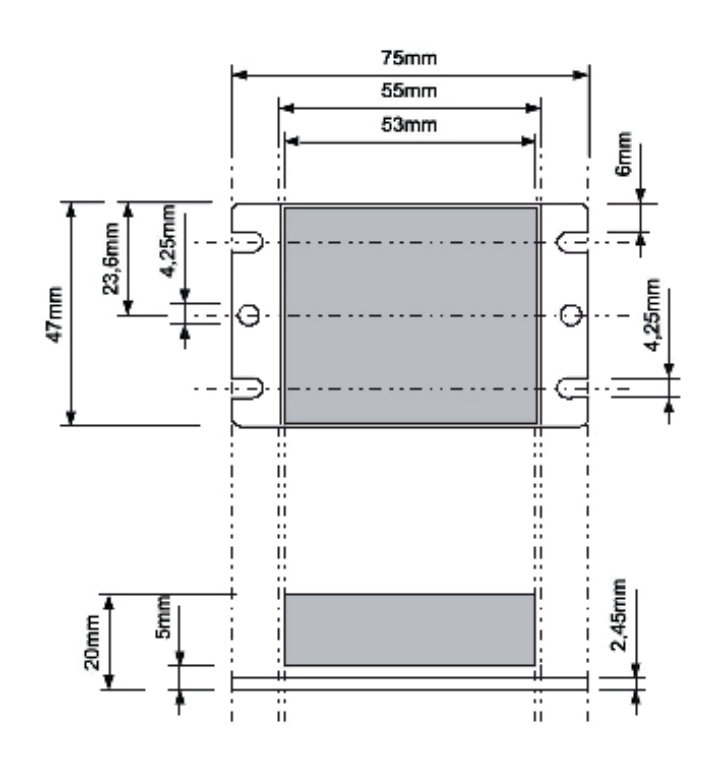

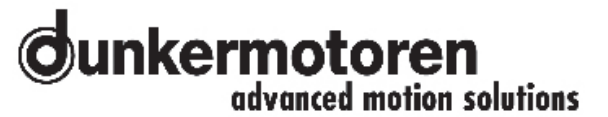

# **9 Terminal assignment**

#### **Warning!**

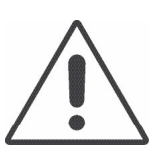

Terminal X1.1 (electronic supply) **is** internal **not** connected with terminal X2.1 (power supply) .

Terminal X2.2 (Earth for power supply) **is** internal connected with terminal X2.14 (Earth for Hall/encoder) and X1.2 (Earth for electronic supply).

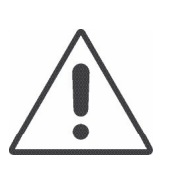

# **9 Anschlussbelegung**

#### **Achtung!**

Klemme X1.1 (Spannungsversorgung Elektronik) **ist** intern **nicht** mit Klemme X2.1 (Spannungsversorgung Leistung) verbunden.

Klemme X2.2 (Masse Leistung) **ist** intern mit Klemme X1.14 (Masse für Hall/Encoder) und X1.2 (Masse Elektronik) verbunden.

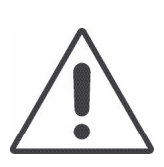

#### **Warning!**

By assembling the cables consider the skinning length of the paticular connectors.

At the double-row connectors (X1,X2) it averages 7 mm.

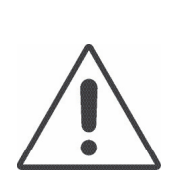

#### **Achtung!**

Beachten Sie bei der Konfektionierung aller Leitungen auf die Abisolierlänge für die jeweiligen Stecker. Bei den doppelreihigen Steckern (X1,X2) beträgt sie 7 mm.

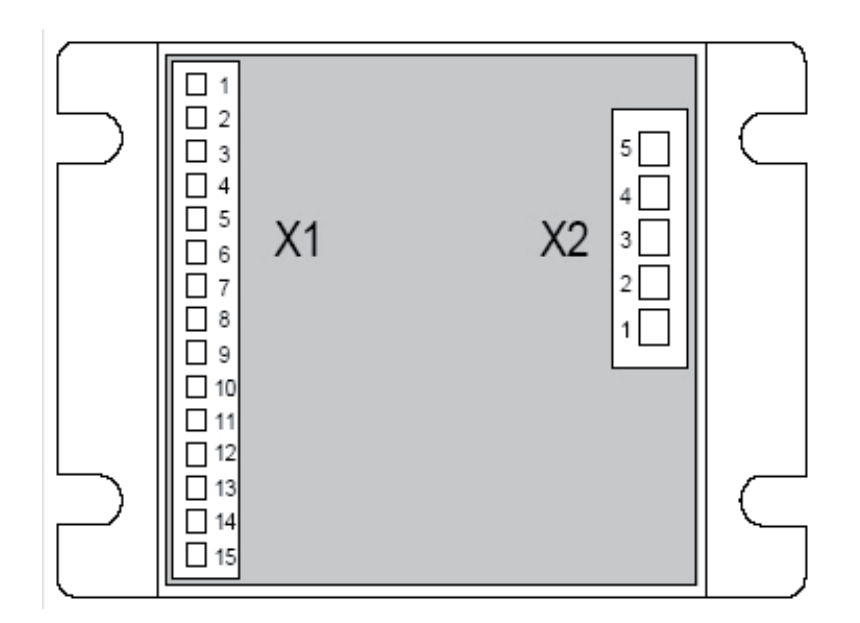

#### **9.1 Power supply and motor connections BLDC**

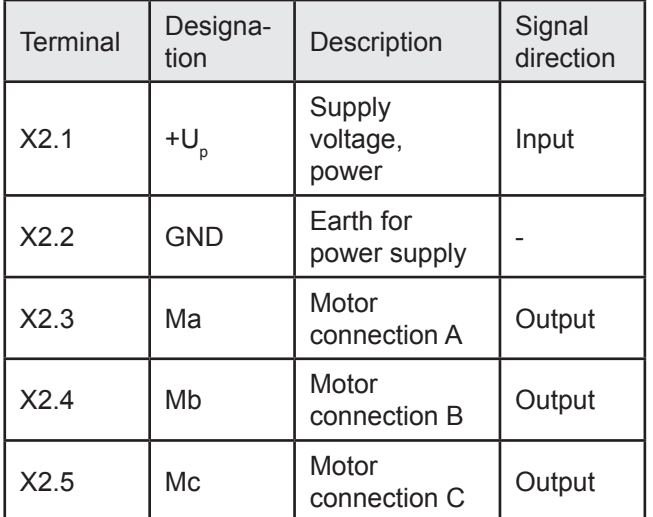

#### **9.2 Power supply and motor connections PMDC**

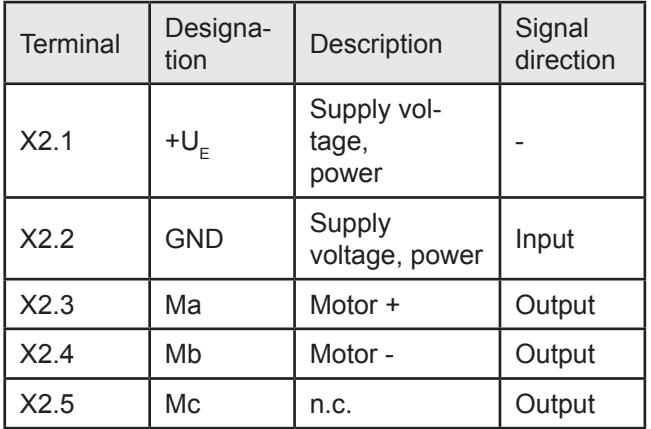

#### **9.1 Versorgungsspannung und Motoranschluss bürstenlose DC-Motoren**

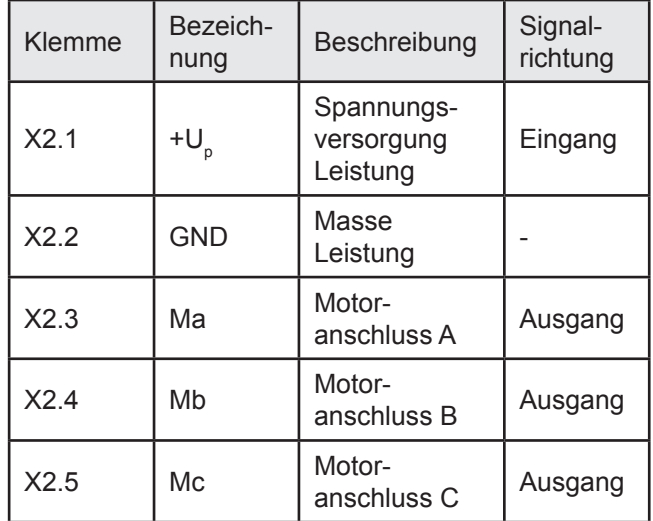

#### **9.2 Versorgungsspannung und Motoranschluss bürstenbehaftete DC-Motoren**

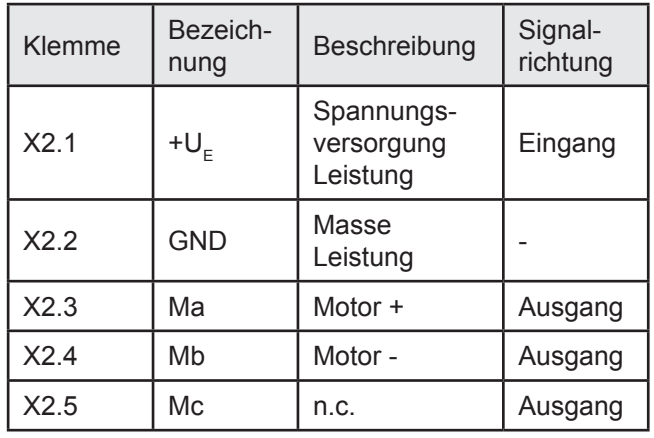

### **9.3 Hall Sensors/ Encoders & analog and digital inputs and outputs**

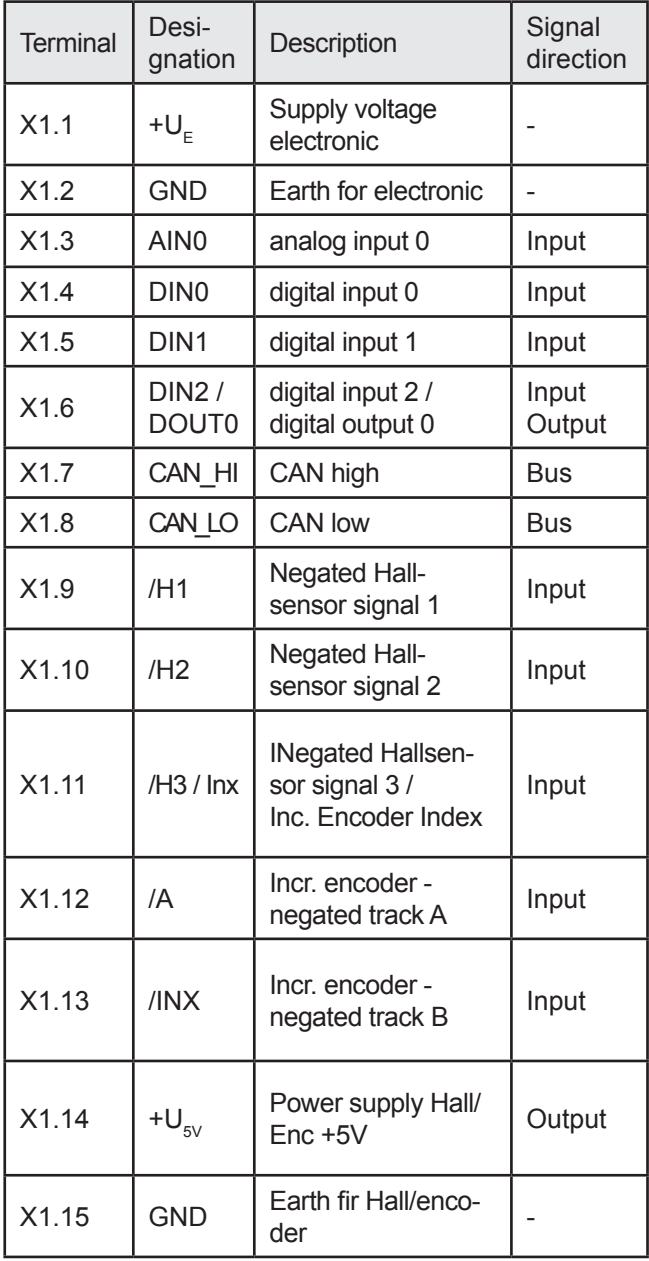

#### **9.3 Hallsensor/ Encoder & Analoge und Digitale Ein- und Ausgänge**

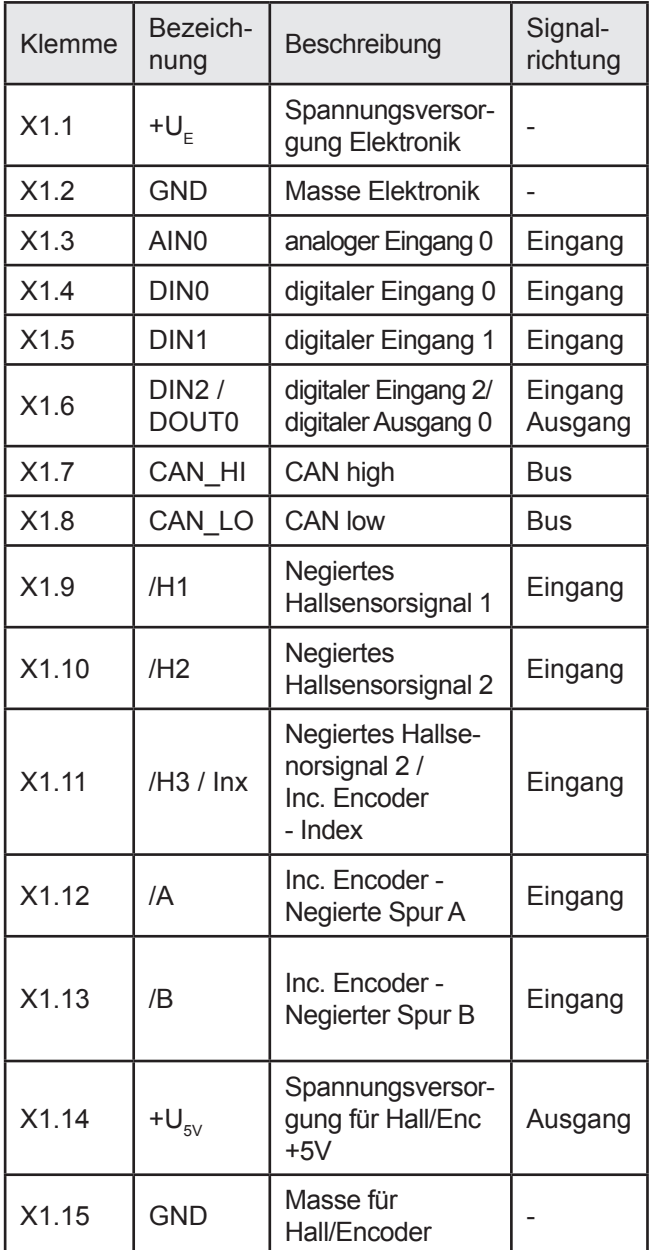

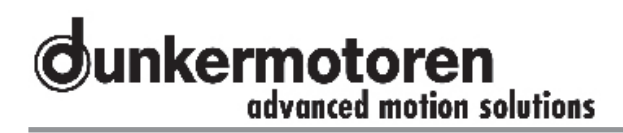

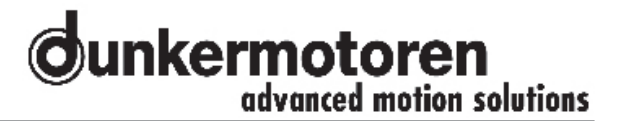

# **10 Connection schematic**

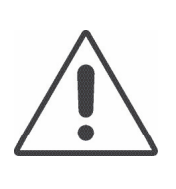

#### **Warning!**

Before installation, the safety instructions must, without fail, be read, understood and observed! Disconnect the unit from the

electrical power supply.

Failure to follow them can result in danger to persons or damage to the machine.

#### **10.1 Connection brushless motor**

# **10 Anschlussschema**

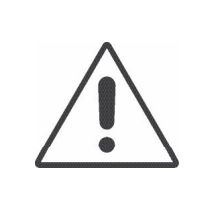

#### **Achtung!**

Vor der Installation sind unbedingt die Sicherheitshinweise zu lesen und zu beachten! Gerät spannungsfrei schalten!

Eine Nichtbeachtung kann zu Gefahren an Personen oder Beschädigungen and der Maschine führen.

### **10.1 Anschluss bürstenloser Motor**

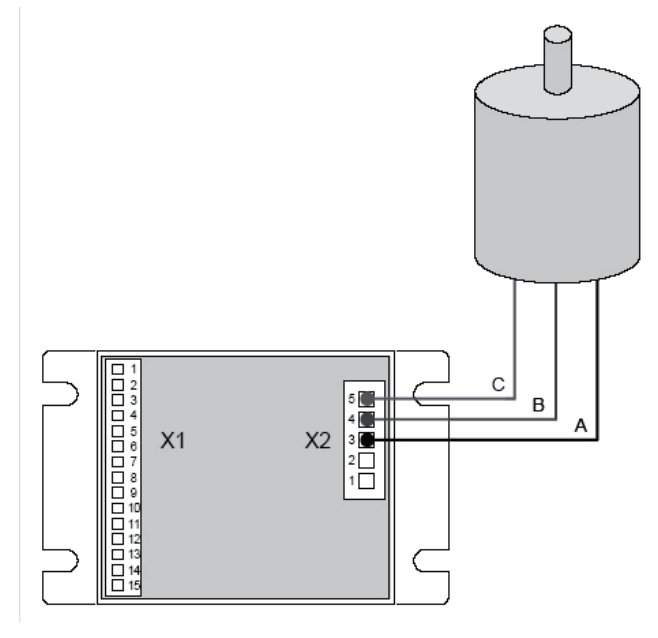

#### **10.2 Connection brush-type motor**

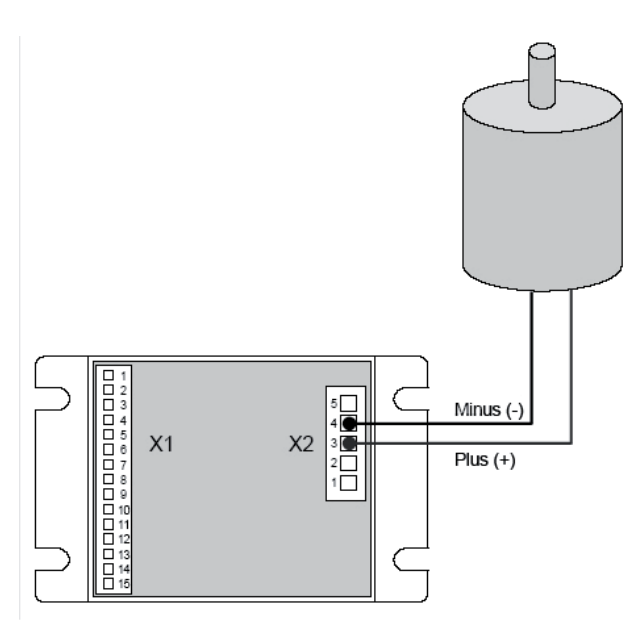

18 Instruction Manual/Betriebsanleitung **BGE 3508 / 6005**, Version: 1.1 en\_de © 2009 Dunkermotoren GmbH; D-79848 Bonndorf; Germany

#### **10.2 Anschluss bürstenbehafteter Motor**

#### **10.3 Connection Hall sensors**

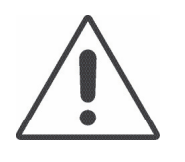

**Warning!** Only with burshless DC motors!

### **10.3 Anschluss Hallsensoren**

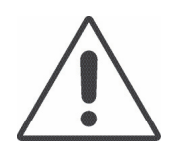

**Achtung!** Nur bei bürstenlosen Gleichstromotoren!

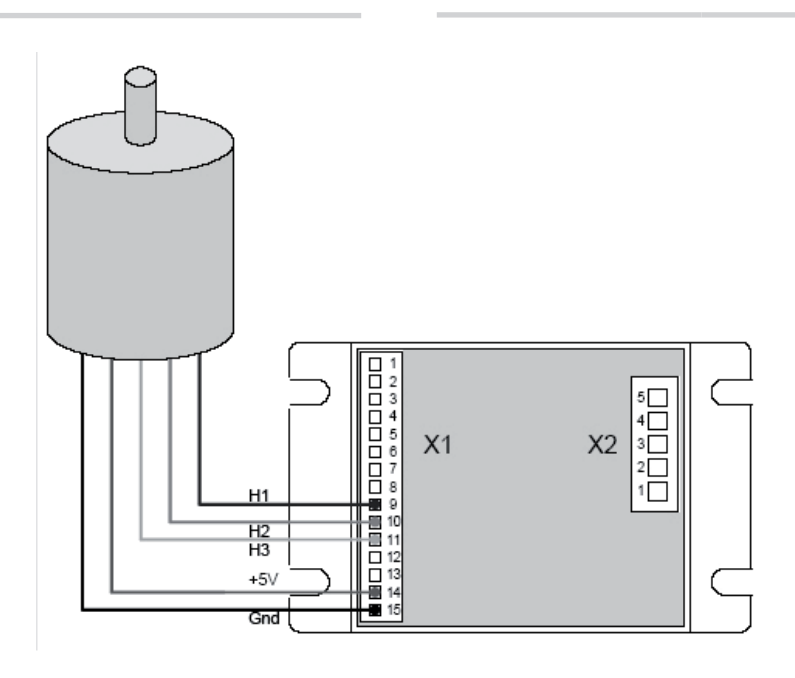

#### **10.4 Connection encoder**

#### **10.4 Anschluss Encoder**

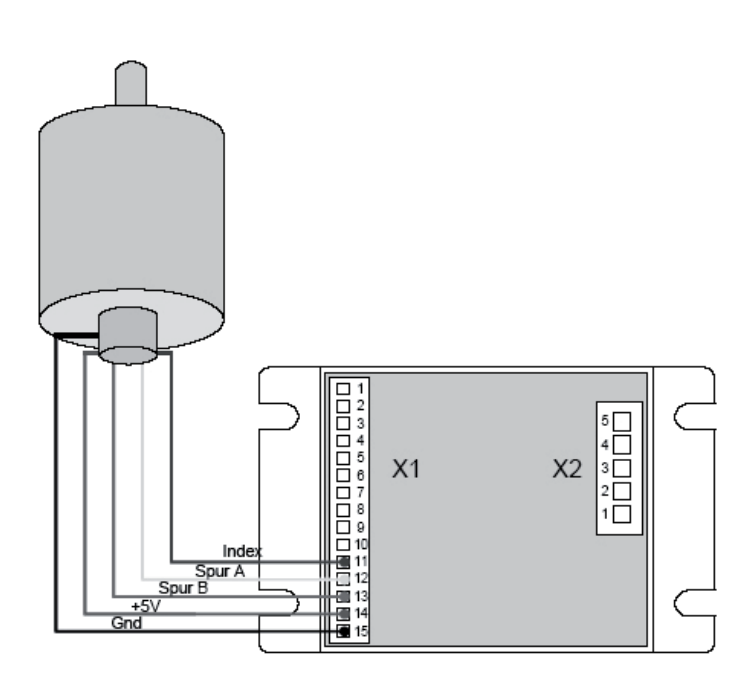

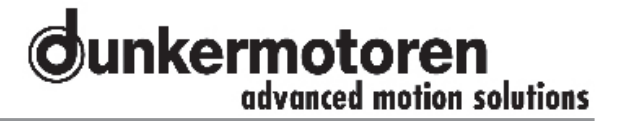

#### **10.5 Connection power supply**

#### **10.5 Anschluss Spannungsversorgung**

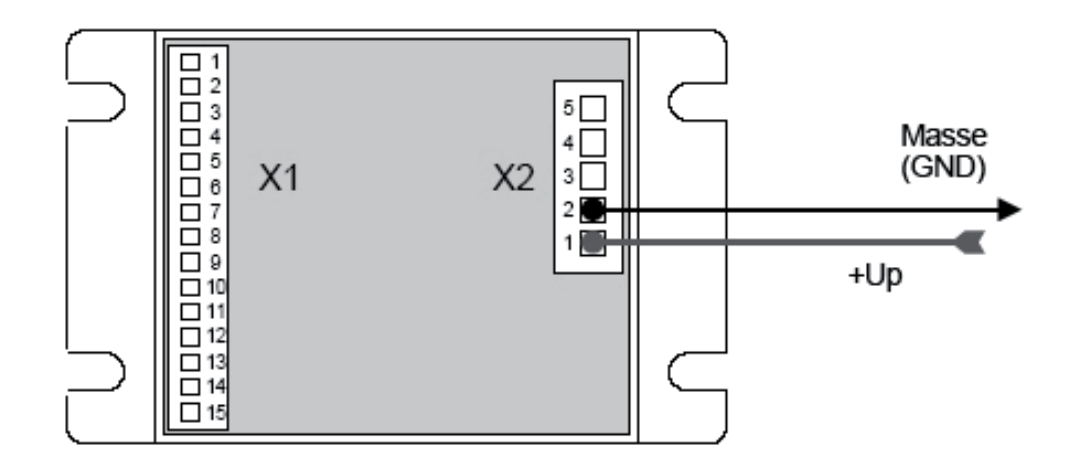

#### **10.6 Connection electronic**

**10.6 Anschluss Elektronik**

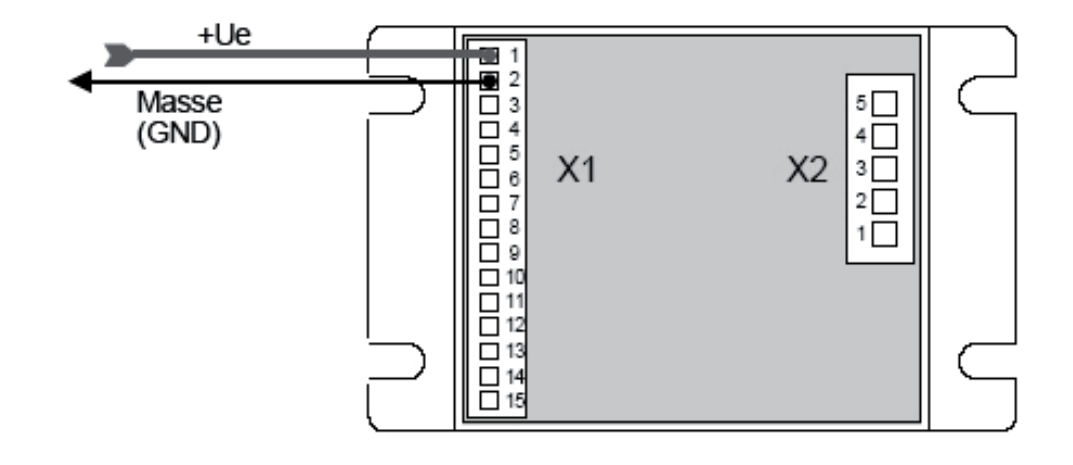

### **10.7 Connection CAN interface 10.7 Anschluss CAN-Schnittstelle**

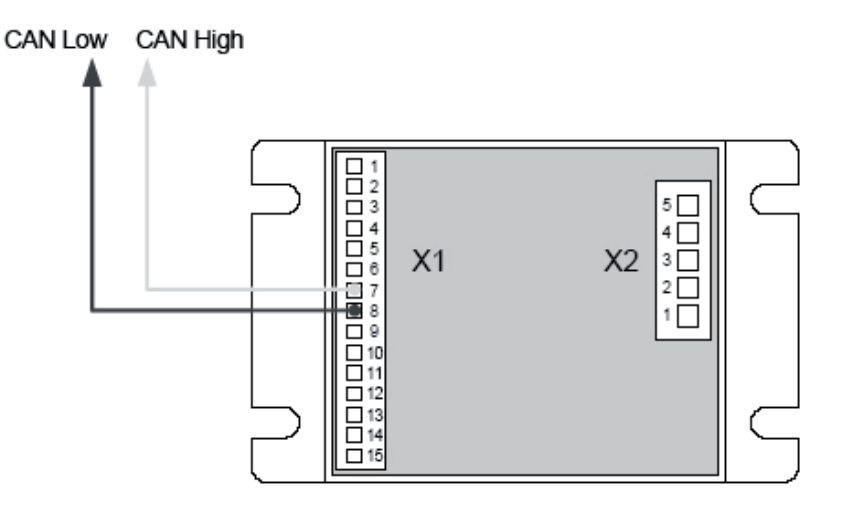

# **11 Block diagram**

**11 Blockschaltbild**

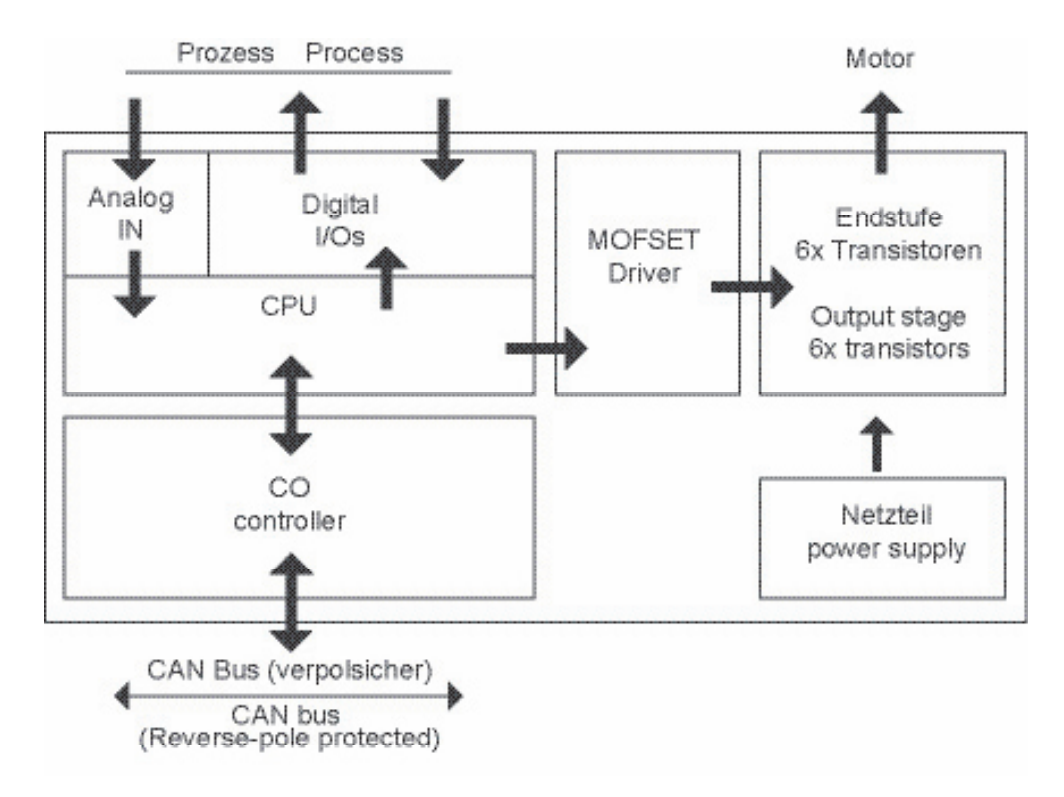

# **12 Technical Data**

# **12 Technische Daten**

## **12.1 Digital inputs**

**12.1 Digitale Eingänge**

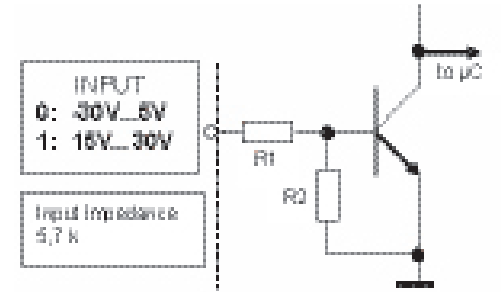

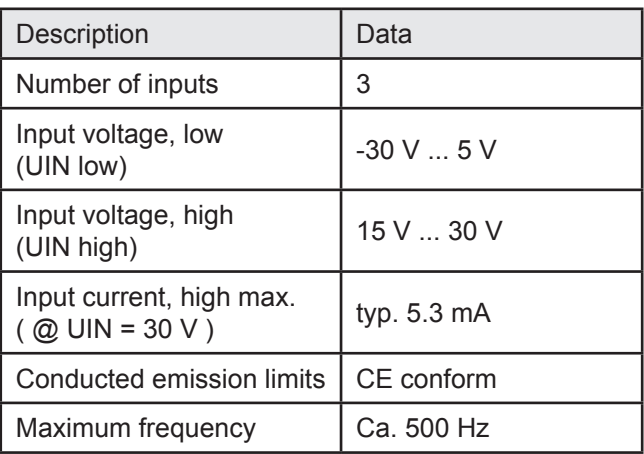

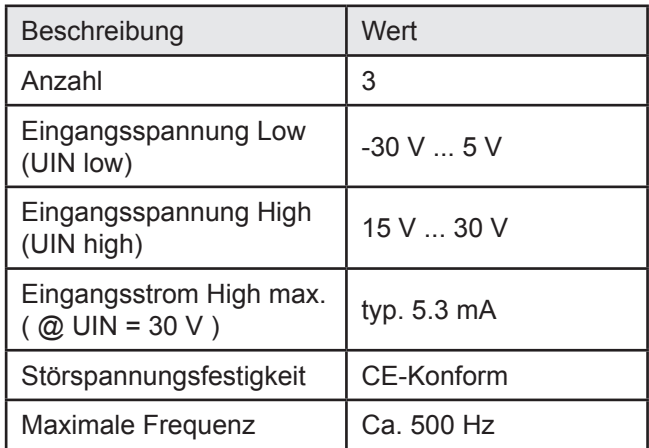

# **12.2 Digital output**

# **12.2 Digitale Ausgänge**

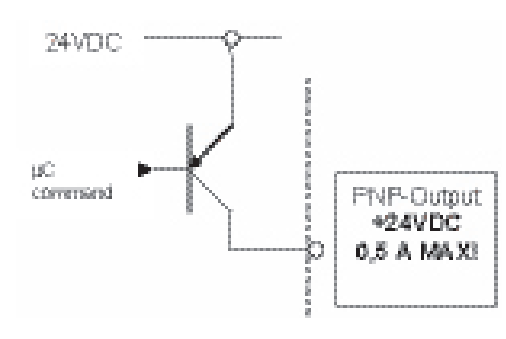

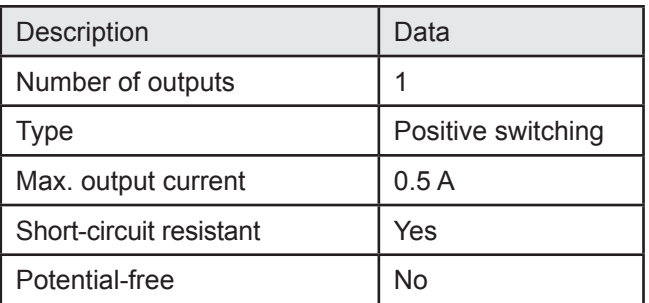

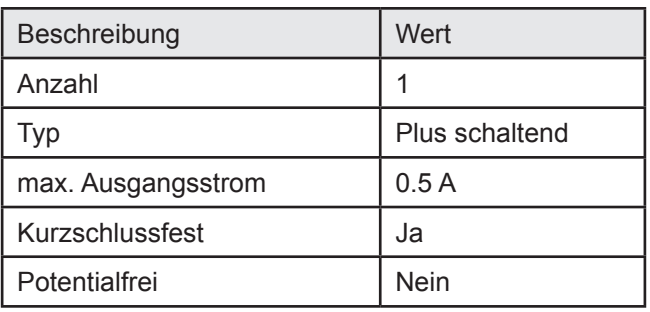

### **12.3 Analog inputs**

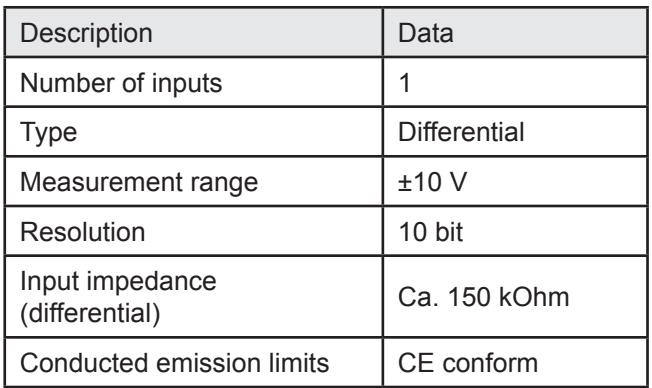

#### **12.4 Inputs for hall sensors**

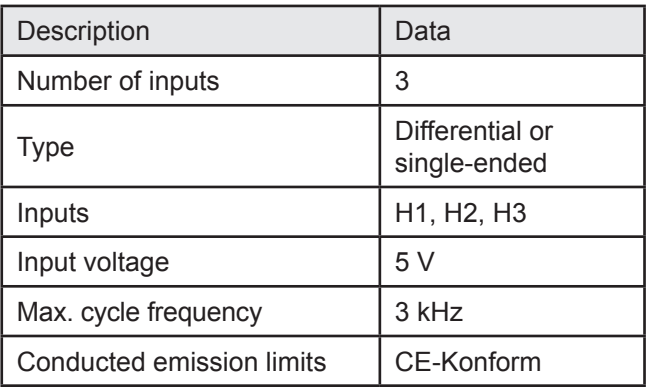

# **12.3 Analoge Eingänge**

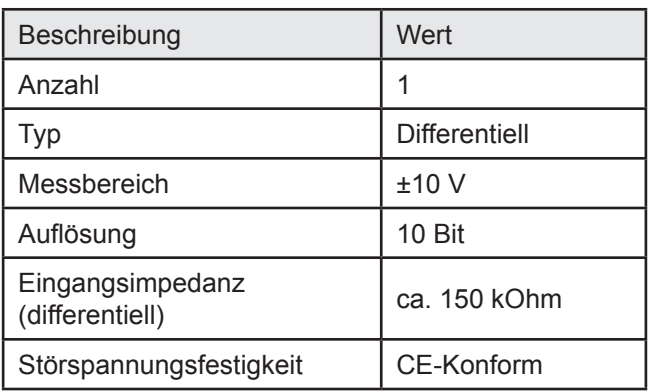

#### **12.4 Eingänge für Hallsensoren**

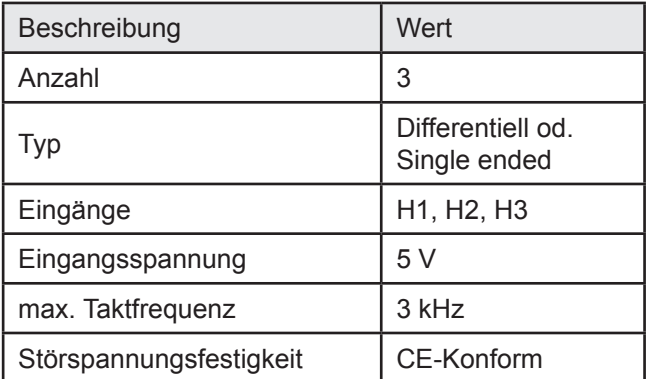

### **12.5 Inputs for Encoders**

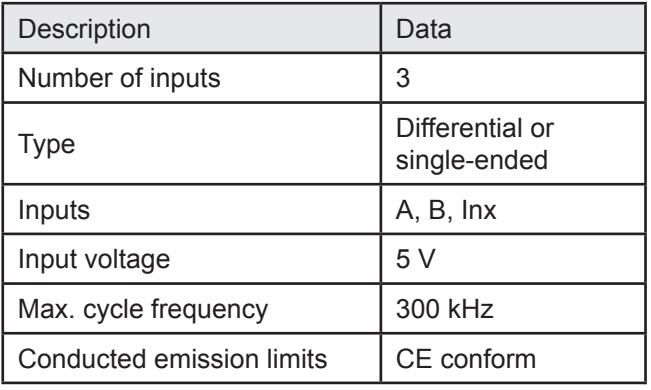

## **12.6 Auxiliary power supplies**

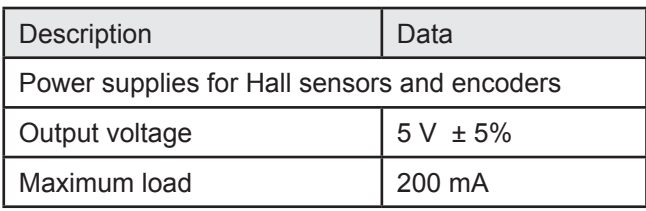

## **12.5 Eingänge für Encoder**

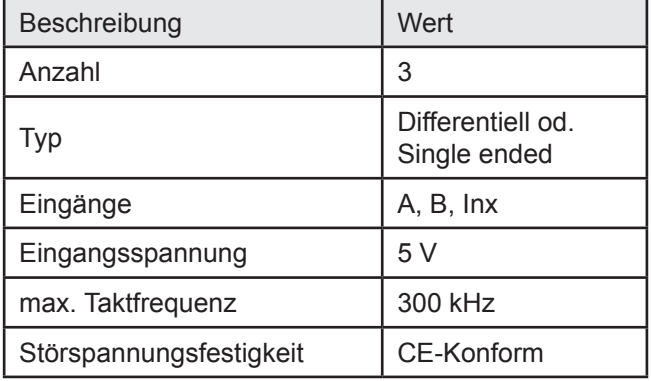

### **12.6 Hilfsspannungen**

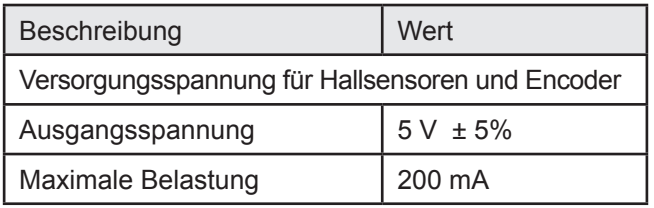

# **13 Installation**

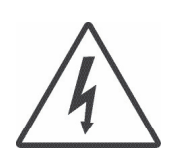

### **Warning!**

Before installation, the safety instructions must, without fail, be read, understood and observed! Disconnect the unit from the electrical power supply.

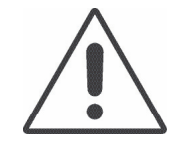

#### **Take care!**

During installation, ensure that connectors are not damaged. Bent pins can cause a short circuit and destroy the controller.

**Warning!**

Do not confuse the power supply lines!

The entire circuitry is designed for a correctly-poled direct-current supply. If you reverse the plus and minus poles, the electronics will be severely damaged.

#### **Warning!**

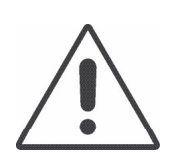

First connect only the control circuit to the power supply. Do not connect the motor yet! Set the desired parameters and operating modes, and check whether the LEDs indicate normal operation. Only connect the motor when that is the case.

# **13 Installation**

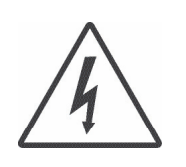

#### **Achtung!**

Vor der Installation sind unbedingt die Sicherheitshinweise zu lesen und zu beachten! Gerät spannungsfrei schalten!

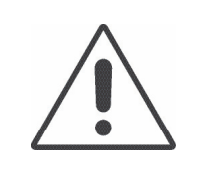

#### **Vorsicht!**

**Achtung!** 

Achten Sie bei der Installation darauf, dass die Steckverbinder nicht beschädigt werden. Umgebogene Pins können den Regler durch Kurzschluss zerstören.

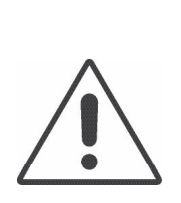

Vertauschen Sie nicht die Spannungsversorgungsleitungen! Die gesamte Schaltung ist auf gepolte Gleichspannung ausgelegt. Wenn Sie den Plus- und Minuspol vertauschen, nimmt die Elektronik schweren Schaden.

#### **Achtung!**

Schliessen Sie zuerst nur die Steuerung an die Stromversorgung an. Schliessen Sie den Motor noch nicht an! Stellen Sie die gewünschten Parameter und Arbeitsmodi ein und überprüfen Sie, ob die LEDs einen normalen Betrieb anzeigen. Erst dann darf der Motor angeschlossen werden.

**Smoothing capacitor:** during braking operations, kinetic energy is stored as electrical energy in an intermediate circuit of the regulation circuit. This can cause excessive voltage in the intermediate circuit, which, in an extreme case, could cause damage to electrical components. To prevent this, a DC-power supply should be used which has a bridge rectifier and a smoothing capacitor of at least 1000 µF per 1 A nominal motor current. In addition, we recommend that a discharge resistor (e.g. 1 kΩ, power loss > U²/1000Ω) is used.

#### **Warning!**

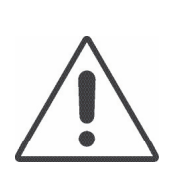

If there is frequent heavy braking, the ballast resistor, and in consequence other circuit components, may be overloaded and damaged unless appropriate measures are taken to prevent excessive voltage (see "Smoothing capacitor", above).

The electrical supplies for power and logic (electronics) may only be switched in parallel when there is no possibility of voltage spikes exceeding 30 V.

When connecting, please remember that there is no reverse-pole protection for the supply voltage. All outputs have short-circuit protection.

**Glättungskondensator**: Bei Bremsvorgängen wird die kinetische Energie als elektrische Energie in den Zwischenkreis des Regelkreises zurückgeführt. Dabei kann es im Zwischenkreis zu Spannungsüberhöhungen kommen, die im Extremfall Schäden an elektrischen Bauteilen verursachen können. Um dies zu verhindern sollten DC-Netzteile mit Brückengleichrichter und einem Glättungskondensator von mindestens 1000 µF pro 1 A Motornennstrom verwendet werden. Zusätzlich wird die Verwendung eines Entladewiderstands (z. B. 1 kΩ, Verlustleistung > U<sup>2</sup> /1000Ω) empfohlen.

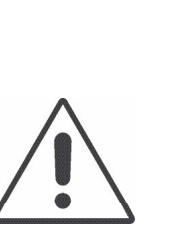

**Achtung!**

Bei häufigem starken Bremsen kann der Ballastwiderstand und als Folge auch weitere Schaltungsteile überlastet und zerstört werden, falls nicht geeignete Maßnahmen zur Vermeidung von zu starken Spannungsüberhöhungen ergriffen werden (s.o. Glättungskondensator)

Die Spannungsversorgungen für Leistung und Logik (Elektronik) dürfen nur dann parallel geschalten werden, wenn Spannungsspitzen von über 30 V ausgeschlossen werden können.

Beachten Sie beim Anschließen, dass für die Versorgungsspannungen kein Verpolungsschutz besteht. Sämtliche Ausgänge sind kurzschlusssicher ausgeführt.

# **14 Commissioning**

When the power supply has been connected, the unit can be switched on. The module is then open to access from the software side.

For the connection between the Positioning Controller and a PC, you need the appropriate Starter Kit with adapter cable and software.

The **slave in CANopen** network requires the "Motion Starter Kit" with the software "mPLC".

(not included in the scope of supply)

Further inforamtion you can find under chapter 15.

# **14 Inbetriebnahme**

Ist die Spannungsversorgung hergestellt kann das Gerät eingeschaltet werden. Nun kann der softwareseitige Zugriff auf das Modul erfolgen.

Für die Verbindung zwischen Positioniersteuerung und PC benötigen Sie das passende StarterKit mit Adapterkabel und Software.

Das Slave in CANopen Netzwerk benötigt das "Motion Starter Kit" mit der Software "mPLC". (Nicht im Lieferumfang enthalten) Weitere Informationen finden Sie unter Kapitel 15.

# **15 Slave in CANopen network,**  software ..mPLC"

#### **15.1 Hardware controller**

Three CAN cables must never be connected at an intermediate connector, because this would result in branching of the bus, which is forbidden.

**Screen earthing:** To prevent interference with data transmission, the screening of the cables must be earthed. To do this, you must connect it to the ground terminal (CAN-GND) of the module. If you earth both ends of the screening of a cable, you must ensure that there is a conducting connection between the two earthing points to equalise the potential between them. Without such a conducting connection, it is best to earth only one end of the screening.

**CAN connection:** the modules can be addressed on the CAN bus.

When connecting CAN subscribers, leads that comply with the standard ISO 11898 must be employed. Such leads must have the following features:

- twisted pairs
- with screening
- an impedance of 120 Ohm

# **15 Slave in CANopen Netzwerk, Software ..mPLC"**

#### **15.1 Hardware Regler**

An einem Zwischenstecker dürfen nicht 3 CAN-Kabel angeschlossen werden, da so der Bus unerlaubterweise verzweigt werden würde.

**Schirmerdung:** Um Störungen der Datenübertragung zu vermeiden, muss der Kabelschirm geerdet werden. Dazu verbinden Sie ihn mit der Masseklemme (CAN-GND) des Moduls. Wenn Sie beide Seiten eines Kabelschirms erden, müssen Sie einen Potentialausgleich durch eine leitende Verbindung zwischen den beiden Erdungspunkten eines Schirmes durchführen. Ohne diesen Ausgleich empfiehlt sich nur die einseitige Erdung des Kabelschirms.

**CAN-Anschluss:** Die Module können über CAN-Bus angesprochen werden.

Für die Verbindung der CAN-Teilnehmer muss eine Leitung, die der Norm ISO 11898 entspricht, eingesetzt werden. Die Leitung muss folgende Hauptmerkmale aufweisen:

- paarweise verdrillt
- mit Schirmgeflecht
- Wellenwiderstand von 120 Ohm

#### **15.2 Motion Starter Kit**

To use the software "mPLC", the user have to order the Motion Starter Kit of the slave in CANopen operation seperately.

The Motion Starter Kit contains:

- the software ..mPLC"
- CAN-USB adapter with connecting cable
- T-piece 0906 UTP 101
- Terminator (male) 0930 CTX 101

SNR Motion Starter Kit: 27573 35615

#### **Add-on Kit**

To create a network containing several motors, the CAN bus must be extended from one motor to the next. This is carried out by using a T-connector. The motors are connected by a bus cable, and a termination resitor must be connected at the end of the bus.

The add-on Kit contains:

- T-piece 0906 UTP 101
- Drop cable 0935 253 103/1 (Fa. Lumberg)

**15.2 Motion Starter Kit**

Um die Software "mPLC" nutzen zu können, muss der Anwender das Motion Starter Kit für den Slave in CANopen Betrieb seperat bestellen. Im Motion Starter Kit enthalten sind:

- die Software "mPLC"
- CAN-USB Adapter mit Verbindungskabel
- T-Stück 0906 UTP 101
- Terminator (männlich) 0939 CTX 101
- SNR Motion Starter Kit: 27573 35615

#### **Starterkiterweiterung**

Um mehrere Motoren miteinander zu vernetzen, muss man den CAN Bus von einem Motor zum nächsten weiterschleifen. Dies kann mit einem T-Stück realisiert werden. Zwischen den Motoren befindet sich ein Buskabel und am Ende des Bus sollte mit einem Terminator abgeschlossen werden.

In der Erweiterung erhalten sind:

- T-Stück 0906 UTP 101
- Dropkabel 0935 253 103/1 (Fa. Lumberg)

SNR Add-on Kit: 27573 35616 SNR Starterkiterweiterung: 27573 35616

### **15.3 Requirements**

For the commissioning of the controller a CAN-master is necessary. For this the following options are available:

- A PC / laptop and the miCAN USB Adapter are needed.
- mPLC is provided in the Starter Kit and can be installed from the CD (see further details during the installation).
- CAN master of other manufacturer

#### **15.4 Introduction**

With the mPLC control program, Dunkermotoren provides a comprehensive software tool with which it is possible to extensively configure the controller. Via the CAN interface, the software establishes a connection with the controller and control it with the individual configuration.

#### **15.5 Samples**

**"Python Scripts"** are example scripts, which can be loaded and used from the program mPLC.

**"CAN monitor"** is a program to observe and send CAN messages. Thus a CAN transmission can be controlled, supervised, displayed and interpreted. For CAN objects could be used both CAN-Open PDO- (Process Data Object) and SDO- (Service Data Object), which can be noted then.

On the CD you can find some example files for the CAN monitor.

#### **15.3 Vorraussetzungen**

Zur Inbetriebnahme des Reglers ist ein CAN-Master erforderlich. Hierzu stehen die folgenden Varianten zur Verfügung:

- Ein PC / Laptop und der miCAN-USB Adapter werden benötigt.
- mPLC wird im Starterkit mitgeliefert und kann von der CD installiert werden (s. weitere Hinweise während der Installation)
- CAN-Master anderer Hersteller

#### **15.4 Einführung**

Mit dem Steuerungsprogramm mPLC bietet Dunkermotoren ein umfangreiches Softwaretool, mit dem es möglich ist verschiedene Regler umfangreich zu konfigurieren. Über die CAN-Schnittstelle stellt die Software die Verbindung mit dem Regler her und steuert diesen mit der individuellen Konfiguration.

#### **15.5 Samples**

**"Python Scripts"** sind Beispielskripte, die aus dem Programm mPLC geladen und verwendet werden können.

**"CAN Monitor"** ist ein Programm, um CAN-Nachrichten zu beobachten und zu senden. Damit lässt sich eine CAN-Übertragung steuern, überwachen, darstellen und interpretieren.

Als CAN-Objekte können sowohl CAN-Open PDO- (Process Data Object) als auch SDO- (Service Data Object) Objekte verwendet werden, die dann aufgezeichnet werden können.

Auf der CD finden Sie einige Beispiel-Dateien zum CAN Monitor.

#### **15.6 Documentations**

#### **"BGE 3508/6005, BGE 3515/6010, BGE 6050"**

The particular manuals for the controllers in PDF format are shown here.

#### **"DSA Parameters Help"**

Object register of the manufacturer, in which are descripted the user specific objects.

#### **"CANopen DSP 301"**

Here you will find the link to the homepage "www. can-cia.org! "Organization manufacturer spanning general CAN objects". On these homepage the user can download the current version of the object register "CiA 301 DS" for CANopen.

#### **15.6 Documentations**

#### **"BGE 3508/6005, BGE 3515/6010, BGE 6050"**

Hier befinden sich die jeweiligen Betriebsanleitungen zu den Reglern in PDF-Format.

#### **"DSA Parameters Help"**

Objektverzeichnis des Herstellers, in dem die anwenderspezifischen Objekte beschrieben sind.

#### **"CANopen DSP 301"**

Hier finden Sie einen Link zur Homepage "www.cancia.org" "Organsiation Herstellerübergreifende allgemeiner CAN Objekte". Auf dieser Homepage kann der Anwender die aktuellste Version des Objektverzeichnisses "CiA 301 DS" für CANopen downloaden.

#### **15.7 Control software mPLC**

#### **15.7.1 Introduction**

The software mPLC offers the possibility to the programming, operation and observation of CANopen units from the company Dunkermotoren. Additionally the software offers several service functions.

#### **15.7.2 System requirements**

Operating system: Windows 2000, Windows XP Home, Windows XP Pro, Windows Vista. The installation files for mPLC can be loaded from the CD-ROM provided.

#### **15.7.3 Installation of the Software mPLC**

Administrator privileges are necessary for the installation. The installation menu will start automatically when you insert the CD-ROM.

Alternatively you can open the file install.htm in the Windows-Explorer to open the installation menu. The program will guide you through the installation menu.

Go ahead the installation in case a warning notice concerning the USB device driver will pop up. After successful installation the mPLC can be started by the desktop link.

#### **15.7.4 Installation CAN-USB adapter**

After mPLC was installed accordingly, the program can be started. When starting, the program searches automatically for a CAN interface. mPLC supports the CAN-USB adapter from Dunkermotoren. When opening the "Control Center" the following message should be indicated in the status field: **OK: CAN-BUS was initialized.**

#### **15.7 Steuerungssoftware mPLC**

#### **15.7.1 Einführung**

Die Software mPLC bietet die Möglichkeit der Programmierung, Bedienung und Beobachtung von CANopen Geräten der Firma Dunkermotoren. Zusätzlich bietet die Software verschiedene Servicefunktionen.

#### **15.7.2 Systemvoruassetzungen**

Betriebssystem: Windows 2000, Windows XP Home, Windows XP Pro, Windows Vista. Sie können die Installations-Dateien für mPLC von der mitgelieferten CD-ROM installieren.

#### **15.7.3 Installation der Software mPLC**

Zur Installation des Programms benötigen Sie Admin-Rechte. Nach dem Einlegen der CD-Rom öffnet sich das Installationsmenü automatisch. Sollte sich das Menü nicht automatisch öffnen, so öffnen Sie im Windows- Explorer die sich auf der CD-Rom befindende Datei install.htm. Sie werden nun durch das Installationsmenü geführt. Klicken Sie auf "Installation fortsetzen", falls während der Installation ein Warnhinweis bezüglich Treiber für den USB-Controller erscheint. Nach erfolgreicher Installation kann mPLC über die Desktop-Verknüpfung geöffnet werden.

#### **15.7.4 Installation CAN-USB Adapter**

Nachdem mPLC ordnungsgemäß installiert wurde, kann das Programm gestartet werden. Beim Starten wird nach einer CAN-Schnittstelle gesucht. Standardmäßig unterstützt mPLC den CAN-USB Adapter von Dunkermotoren. Beim Öffnen des "Control Centers" sollte im Statusfeld folgende Meldung angezeigt werden: **OK: CAN-BUS was initialized.**

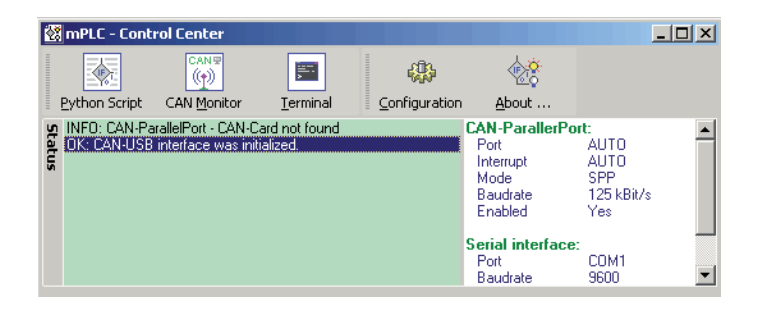

This message appears if the settings are correct and the CAN-USB adapter was indentified accurately.

Diese Meldung erscheint, wenn alle Einstellungen korrekt vorgenommen und der CAN-USB Adapter richtig erkannt wurde.

If the message "INFO: CAN-USB - not found" is indicated in the status field, no CAN-USB adapter was identified.

In this case, it must be examined if the CAN-USB adapter is connected to the correct PC interface and if the Power-Led flashes.

Sollte wie in der unteren Abbildung im Status die Meldung **"INFO: CAN-USB - not found"** stehen, wurde kein CAN-USB Adapter erkannt. Hier muss überprüft werden, ob der CAN-USB Adapter mit der entsprechenden Schnittstelle am PC verbunden ist und ob die Power-Led leuchtet.

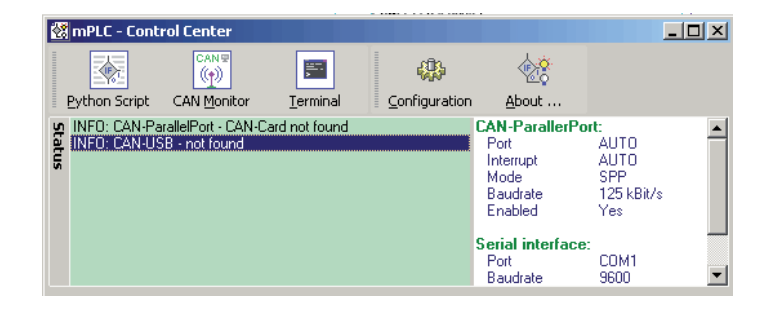

If the CAN-USB adapter is still not identified despite repeated examination, check chapter "11.8 Configuration" to adjust the settings for the CAN adapter (see side 43).

Sollte der CAN-USB Adapter trotz nochmaliger Überprüfung weiter nicht erkannt werden, können unter dem Kapitel "11.8 Configuration" die Einstellungen für die jeweilige Adapterart verändert werden (siehe Seite 43).

#### **15.7.5 mPLC Control Center**

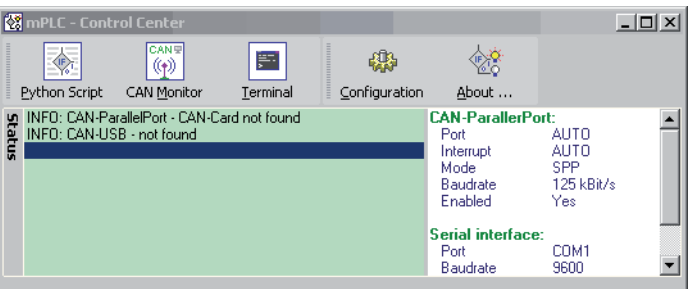

The ..Control Center" represents the main menu of the program mPLC.

Here i.e. Python Script and CAN monitor can be selected.

In addition under "Configurate" it is possible to configure the hardware.

**15.7.5 mPLC Control Center**

Das "Control Center" stellt das Hauptmenü des Programms mPLC dar.

Hier kann u.a. das Python Script und der CAN Monitor ausgewählt werden. Zudem ist hier unter "Configuration" die Hardwarekonfiguration möglich.

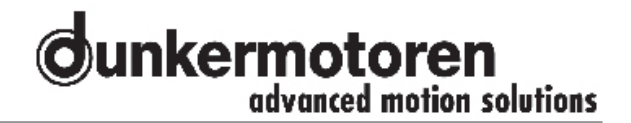

#### **15.7.6 Python Script**

The start of mPLC opens the "Control center" in which you can admit "Python Script" (among other things).

Python is a programming language, which enfold several programming paradigms. Thus the objectoriented, aspect-oriented and functional programming is supported.

#### **15.7.6 Python Script**

Beim Starten von mPLC öffnet das "Control Center" in welchem man u.A. "Python Srcipt" anwählen kann.

Python ist eine Programmiersprache, die mehrere Programmierparadigmen umfasst. So wird die objektorientierte, aspektorientierte und funktionale Programmierung unterstützt.

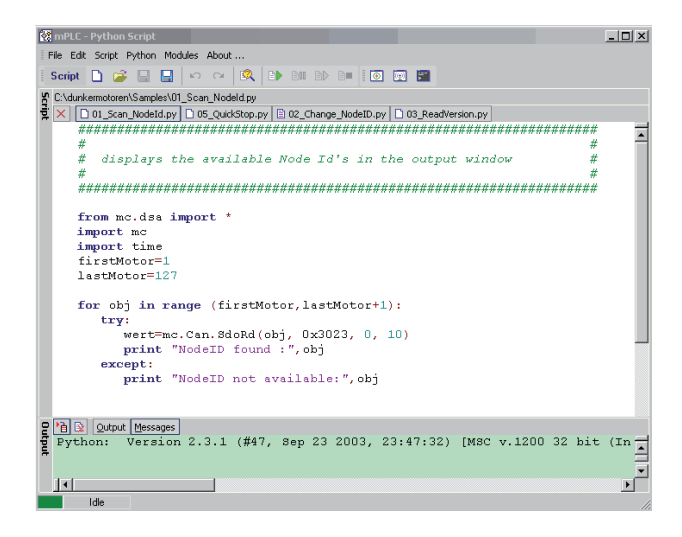

#### **Menu bar**

#### **Menüleiste**

All settings (CAN-objects, - variables) can be stored in form of Python file type (\*py):

Alle Einstellungen (CAN-Objekte, -Variable) können in Form des Dateityps Python (\*.py) gespeichert werden:

Generate an new emty file Opens an existing file Safe the current file Safe the current file under a new name Terminates the CAN monitor

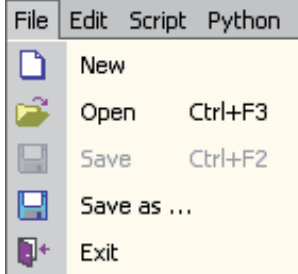

Erzeugt eine neue leere Date Öffnet eine bestehende Datei Speichert die aktuelle Datei Speichert die aktuelle Datei unter einem neuen Namen Beendet den Python Script Monitor

..Edit" offers the possibility to undo steps or to redo steps.

Unter "Edit" besteht die Möglichkeit Arbeitsgänge rückgängig zu machen oder Arbeitsgänge vorwärts zu schalten.

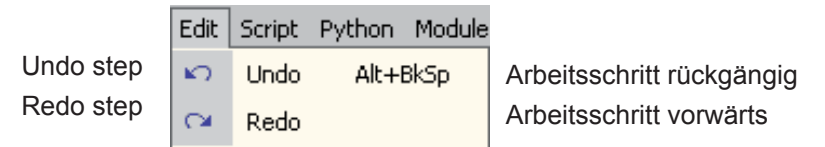

In the menu "Script" the Syntax can be controlled and the Script can be started.

In addition it exists the possibility to pause and to continue the Script, as well as to stop the Script.

Im Menü "Script" kann der Syntax überprüft und das Script gestartet werden. Des Weiteren besteht die Möglichkeit das Script anzuhalten und fortzufahren, sowie es zu beenden.

Checking the Syntax Run the Script Pause the Script Continue the Script Stop the Script

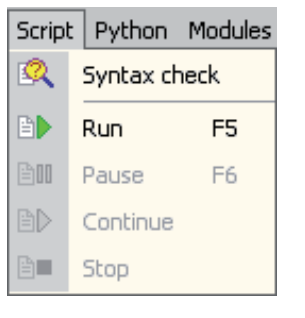

Syntax überprüfen Starten des Scripts Script pausieren Script fortsetzen Script stoppen

In the menu "Python" the handbook and the documentation of the modules are intended (among other things).

Im Menü "Python" befinden sich unter anderem das Handbuch und die Dokumentation der Module.

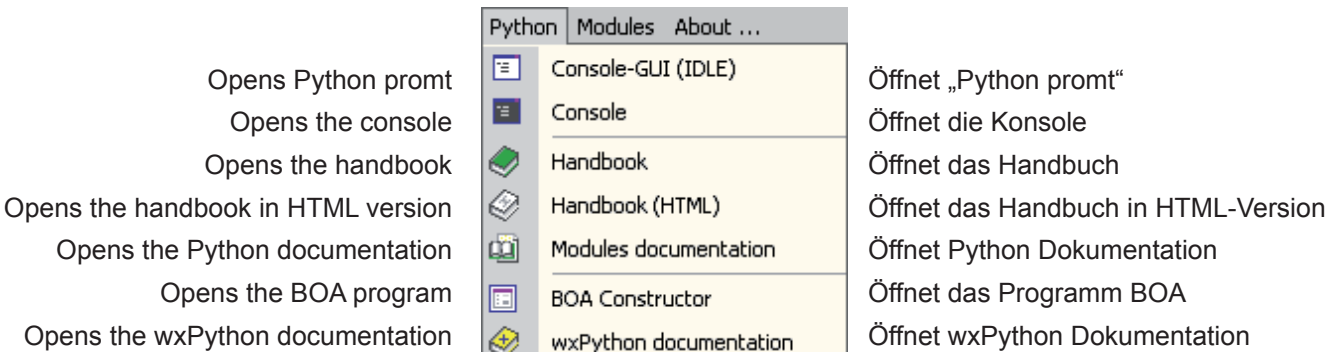

Beyond the menu can also be switched to the other components of mPLC :

Über das Menü kann auch zu den anderen Bestandteilen von mPLC gesprungen werden:

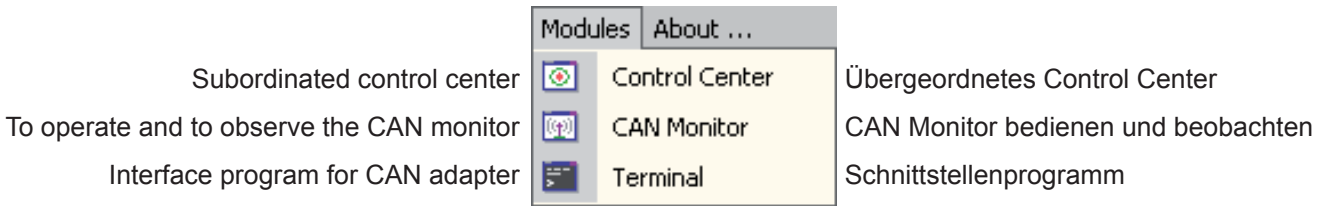

In the menu "About…" you can find general information about the program. The most important functions are additionally accessible in the symbol bar.

Im Menü "About ..." finden Sie allgemeine Informationen über das Programm.

Die wichtigsten Funktionen sind in der Symbolleiste zusätzlich erreichbar.

In the lower area you find the output window for the output (e.g. print "Dunker") and error massages ("Messages").

In this way, sample files can be loaded, which are needed (among other things) to search and change the Node ID and to appoint the Baud rate.

#### **Assistance**

#### **"Baud\_rate"**

It appears a new field in which the baud rate can be selected (20k, 50k, 100k, 125k, 500k, 800k, 1000k) and set ("SET Baud rate").

This change is only effective after switching off and switching on the motor.

#### **"Firmware"**

For a Firmware update please contact the manufacturer!

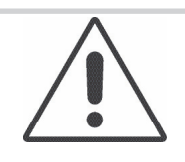

Each motor type has its own Firmware, which must fit to the appropriate motor!

DANGER !

#### **"Node\_ID"**

It appears a new field, where the node address can be modified in the range of 1 to 127 ("SET Nodeld"). The modification would be effective only after switching-off and switching-on the motor.

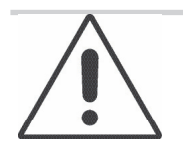

Please refresh the connection accordingly (see "Connection")

#### **NOTICE**

Im unteren Bereich befindet sich das Ausgabefenster z.B. für Ausgaben (z.B. print "Dunker") und Fehlermeldungen ("Messages").

Auf diese Weise können Sampledateien geladen werden, die u.a. zum suchen und ändern der Node\_ID und zum bestimmen der Baud rate benötigt werden.

#### **Hilfsmittel**

#### **"Baud\_rate"**

Es erscheint ein neues Feld, in dem die Baudrate gewählt (20k, 50k, 100k, 125k, 500k, 800k, 1000k) und gesetzt werden kann ("SET Baudrate"). Die Änderung wird erst mit dem Aus- und Einschalten des Motors wirksam.

#### **"Firmware"**

Bitte wenden Sie sich für ein Firmware-Update an den Hersteller!

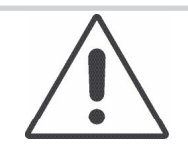

Jeder Motortyp hat seine eigene Firmware, die zu dem entsprechenden Motor passen muss!

VORSICHT !

#### **"Node\_ID"**

Es erscheint ein neues Feld, in dem die Knotenadresse im Bereich von 1 … 127 geändert werden kann ("SET Nodeld"). Die Änderung wird erst mit dem Ausund Einschalten des Motors wirksam.

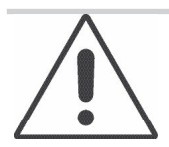

Bitte danach die Verbindung erneut herstellen (siehe "Connection")

**HINWEIS** 

#### **"Read-Write-Sdo" Function**

After selecting a profile it's possible to read and write SDOs.

In addition you can set a node address or an object (index and sub-index).

In generally the Parameter will be read automatically (..Auto read" active) and manually (..Auto write" inactive) wrote ("Write"). The decimal setpoint can be put in  $\pi$ Tx-Value". The profile can be saved by using  $\pi$ File / Save oder Save as…".

#### **15.7.7 CAN monitor**

The CAN monitor is a program to observe and send CAN messages. Thus a CAN transmission can be controlled, supervised, displayed and interpreted.

For CAN objects could be used both CAN-Open PDO- (Process Data Object) and SDO- (Service Data Object), which can be noted then.

On the CD you can find some example files for the CAN monitor.

#### **Menu bar**

All settings (CAN-Objekte, -Variable) can be stored in form of a parameter file (\*.cm):

Generate a new empty file

Terminates the CAN monitor

Opens an existing file

Safe the current file

Safe the current file under a new name

Received massages can be indicated in a separate window:

> Display of received CAN objects Display of received CAN variables

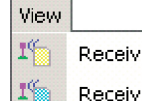

File n

Ê

Н

П

 $\mathbb{R}^+$ 

**New** 

Open

Save

Exit

Save as ...

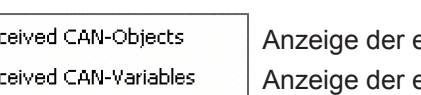

empfangenen CAN-Objekte empfangenen CAN-Variablen

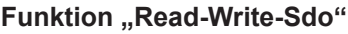

Nach dem Auswählen eines Profils können nun SDOs gelesen und geschrieben werden. Dazu kann eine Knotenadresse, ein Objekt (Index und Sub-Index) eingestellt werden. Im allgemeinen wird man Parameter automatisch lesen ("Auto read" aktiv) und manuell ("Auto write" nicht aktiv) schreiben ("Write"). Den dezimalen Sollwert trägt man unter "Tx-Value" ein. Das Profil kann über "File / Save oder Save as..." gespeichert werden.

#### **15.7.7 CAN-Monitor**

Der CAN Monitor ist ein Programm, um CAN-Nachrichten zu beobachten und zu senden. Damit lässt sich eine CAN-Übertragung steuern, überwachen, darstellen und interpretieren.

Als CAN-Objekte können sowohl CAN-Open PDO- (Process Data Object) als auch SDO- (Service Data Object) Objekte verwendet werden, die dann aufgezeichnet werden können.

Auf der CD finden Sie einige Beispiel-Dateien zum CAN Monitor.

#### **Menüleiste**

Alle Einstellungen (CAN-Objekte, -Variable) können in Form einer Parameterdatei (\*.cm) gespeichert werden:

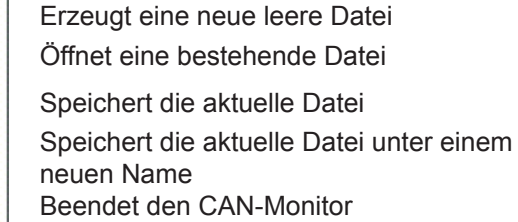

Empfangene Nachrichten können in einem separaten Fenster dargestellt werden:

CAN objects can be handled as follows:

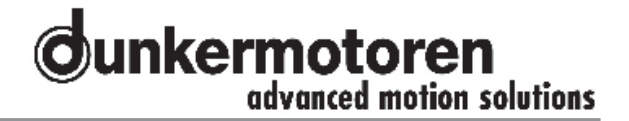

werden: **Object** Prepare a new CAN object Anlegen eines neuen CAN-Objektes 蘭 New Handle with the selected CAN object Bearbeiten des ausgewählten CAN-Objekts n Edit D Kopieren des ausgewählten CAN-Objekts Copy the selected CAN object Copy

R

Löschen des ausgewählten CAN-Objekts

CAN-Objekte können folgendermaßen bearbeitet

CAN variables can be handled as follows:

CAN-Variable können folgendermaßen bearbeitet werden:

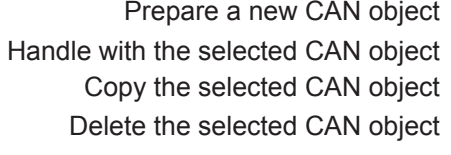

Delete the selected CAN object

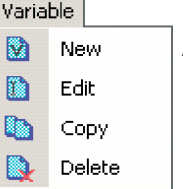

Delete

Anlegen einer neuen CAN-Variablen Bearbeiten der ausgewählten CAN-Variable Kopieren der ausgewählten CAN-Variable Löschen der ausgewählten CAN-Variable

Die Reihenfolge von CAN-Objekte und -Variable kann

The order of CAN objects and variables can be changed with this functions:

Sending or receiving CAN messages happens either here or with the indicated

Receiving CAN message, or with ("CTRL + R") Transmit CAN message, or with ("CTRL + T")

This menu configures the Hardware, the

appropriate CAN adapter:

abbreviations:

To scroll down the element of a line To scroll up a element of a line

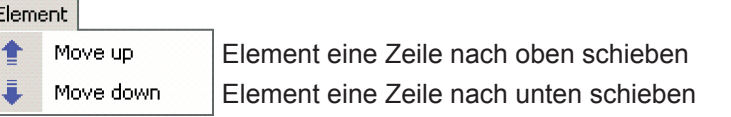

mit diesen Funktionen verändert werden:

Senden und Empfangen von CAN-Nachrichten geschieht entweder hier oder mit den angegebenen Kürzeln:

> CAN-Nachricht empfangen, oder mit "CTRL+R CAN-Nachricht senden, oder mit "CTRL+T"

Dieses Menü konfiguriert die Hardware, den entsprechenden CAN-Adapter:

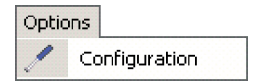

Beyond the menu can also be switched to the other components of mPLC:

Über das Menü kann auch zu den anderen Bestandteilen von mPLC gesprungen werden:

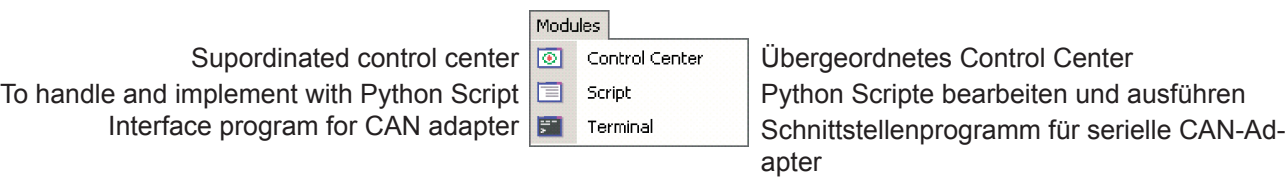

In the menu "About…" you can find general information about the program. The most important functions are additionally accessible in the symbol bar.

#### **Main Window**

The Main window is divided in three categories:

- The CAN objects are located in the top of the screen.
- The CAN variables, of the particular objects appear in the middle.
- The status field is located in the lower part.

#### **15.7.8 Terminal**

"Terminal" is an interface program for RS232 adapter.

With the Terminal programings respectively program texts of older CAN devices can be visualized. The Terminal offers therefore an assistance for programing to represent compatible older versions (CAN devices).

For the controllers from Dunkermotoren the Terminal is not relevant.

Im Menü "About ..." finden Sie allgemeine Informationen über das Programm. Die wichtigsten Funktionen sind in der Symbolleiste zusätzlich erreichbar.

#### **Hauptfenster**

Das Hauptfenster ist in drei Bereiche aufgeteilt:

- Im oberen Teil des Bildschirms befinden sich die CAN-Objekte.
- Im mittleren Teil erscheinen die CAN Variable des jeweiligen Objekts.
- Im unteren Teil befindet sich das Statusfeld.

#### **15.7.8 Terminal**

"Terminal" ist ein Schnittstellenprogramm für serielle RS232 Adapter.

Mit dem Terminal können Programmierungen bzw. Programmtexte älterer CAN Geräte visualisiert werden. Der Terminal bietet somit eine Hilfestellung um Programmierungen älterer Versionen (CAN Geräte) kompatibel darzustellen.

Für die Regler der Firma Dunkermotoren ist das Teminal nicht von Bedeutung.

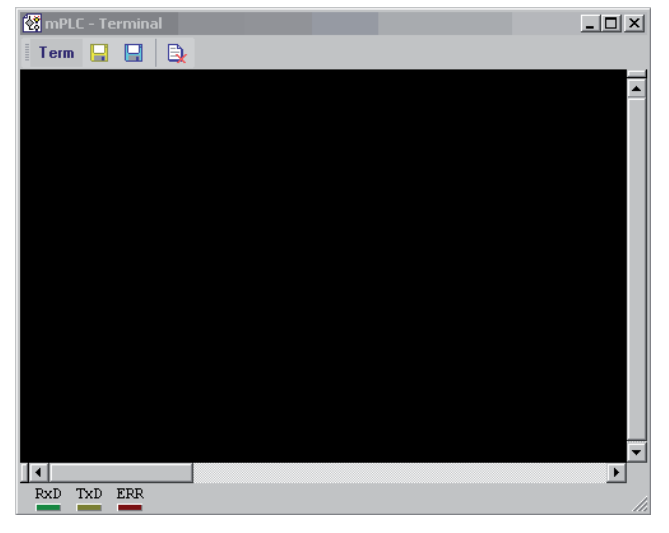

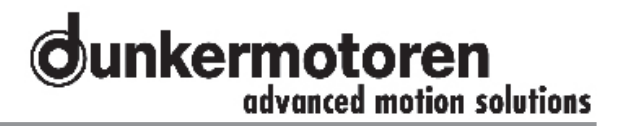

#### **15.7.9 Configuration**

The CAN-USB adapter can be configured under "hardware". Normally the configuration is set automatically. If the baud rate of the controller should be changed, also the mPLC settings have to be adapted. If the CAN-USB adapter is attached, its status is indicated green.

#### **15.7.9 Konfiguration**

Hier kann unter "Hardware" der CAN-USB Adapter konfiguriert werden. Im allgemeinen geschieht dieses automatisch. Sollte jedoch die Baudrate des Reglers geändert werden, so muss sie auch für mPLC angepasst werden. Ist der CAN-USB Adapter angeschlossen, so wird sein Status mit grün angezeigt.

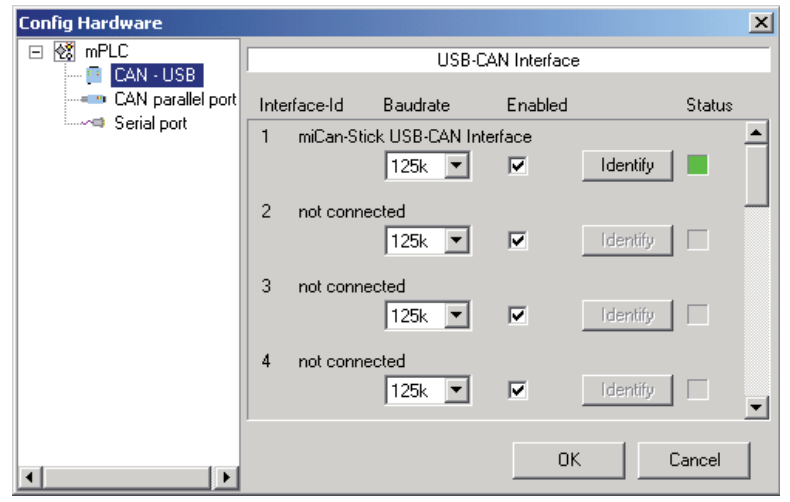

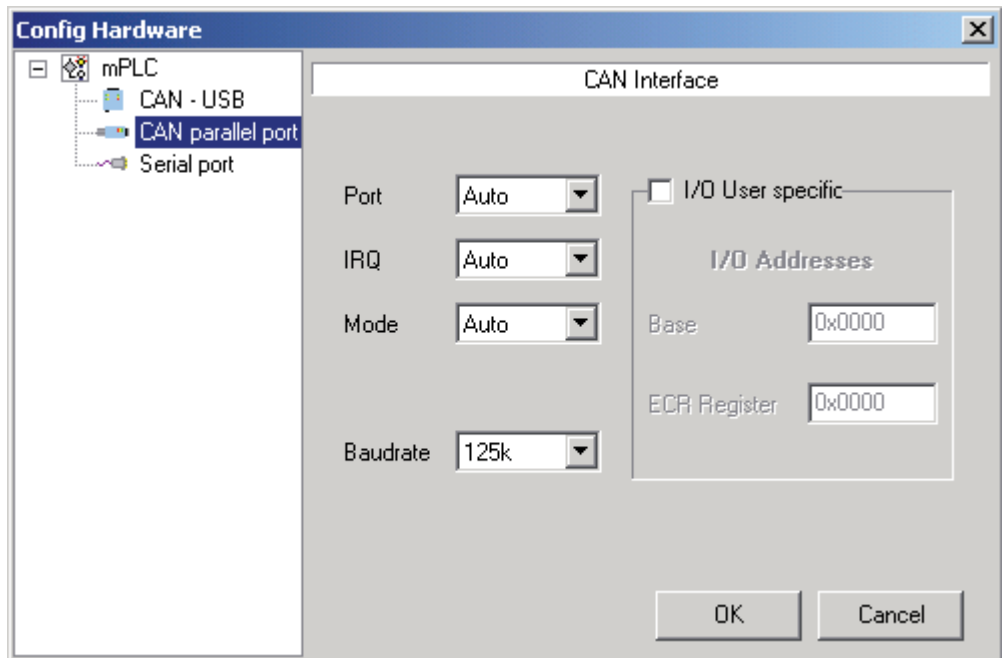

Reference to the serial adapter, alternatively the serial interface:

If your PC/Laptop has a serial interface, it is advisable to deactivate it here.

Hinweis zum seriellen Adapter bzw. zu seriellen Schnittstelle:

Sollte Ihr PC / Laptop über keine serielle Schnittstelle verfügen, ist es ratsam sie in dieser Stelle zu deaktivieren!

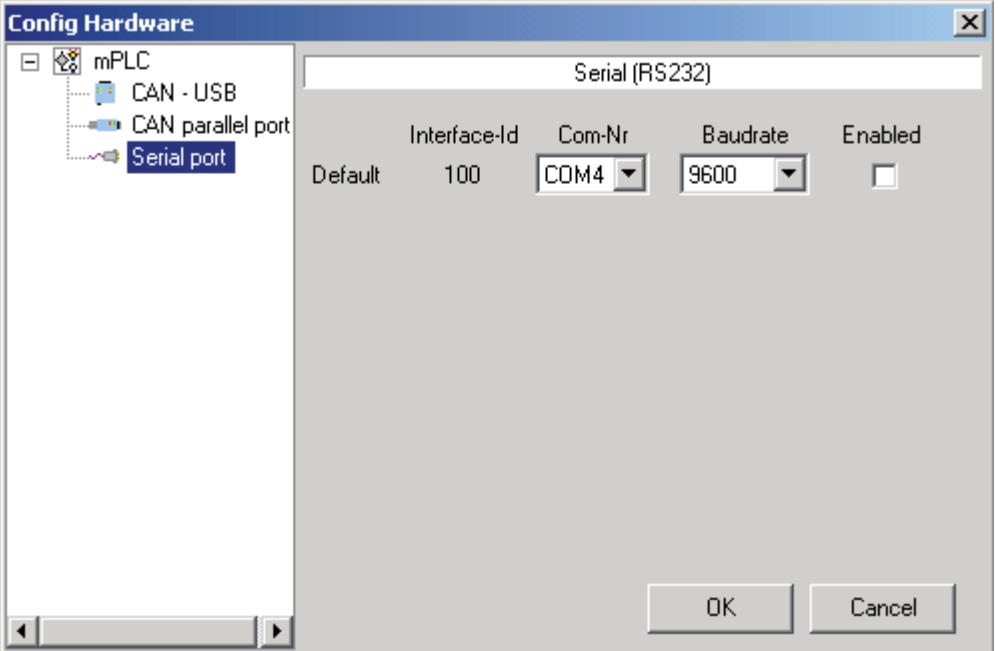

# **15.8 Objects**

In the division "CAN objects", all applied CAN objects are listed.

The following parameters are shown:

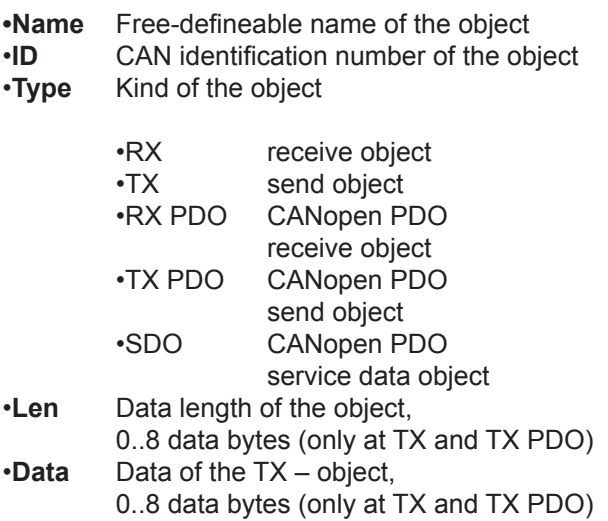

#### **15.8.1 Object- / SDO-variable**

Depending on to the type of the CAN object, the following variables are in the middle of the main window displayed:

#### **CAN object types RX and RX PDO**

Additionally the PDO can be analysed here. According to the PDO-Mappings in the motor all objects can be selected here and assigned to different variables.

Then the following parameters have to be used:

**•VarName** Free-defineable name of the object **•Type** Data type of the variable **Data type of the variable** 

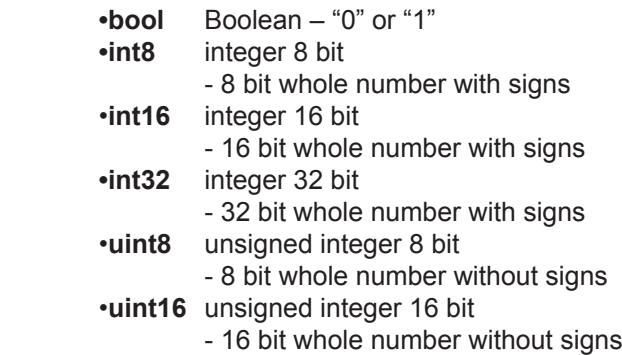

#### **15.8 Objekte**

In dem Bereich "CAN Objects" werden alle angelegten CAN Objekte aufgelistet. Es werden folgende Parameter der Objekte spaltenweise angezeigt:

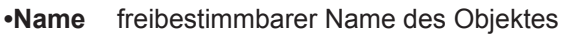

- **•ID** CAN Identifikationsnummer des Objektes
- **•Typ** Art des Objektes:

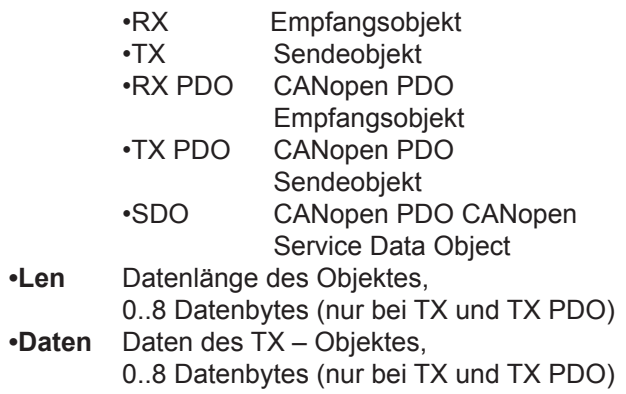

#### **15.8.1 Objekt- / SDO-Variable**

In Abhängigkeit vom Typ des CAN-Objekts werden im mittleren Bereich des Hauptfensters folgende Variable dargestellt:

#### **CAN Objekt Typen RX und RX PDO**

Zusätzlich kann hier das PDO ausgewertet werden. Entsprechend des PDO-Mappings im Motor können hier alle Objekte selektiert und verschiedenen Variablen zugeordnet werden.

Folgende Parameter sind dann zu verwenden:

**•VarName** freibestimmbarer Name des Objektes **Datentyp der Variable** 

- **bool** boolean "0" oder "1"<br>• **int8** integer 8 bit
- integer 8 bit
- 8 bit ganze Zahl mit Vorzeichen • **int16** integer 16 bit
	- 16 bit ganze Zahl mit Vorzeichen
- **int32** integer 32 bit - 32 bit ganze Zahl mit Vorzeichen
- **uint8** unsigned integer 8 bit
- 8 bit ganze Zahl ohne Vorzeichen • **uint16** unsigned integer 16 bit
	- 16 bit ganze Zahl ohne Vorzeichen

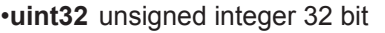

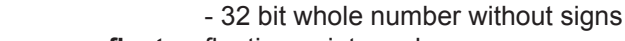

•**float** floating point number

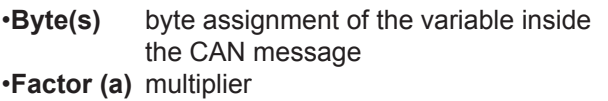

•**Offset (b)** constant, which is added to a result (a\*x)

•**Filter MIN** minimum value of the filter

- •**Filter MAX**maximum value of the filter
- •**Status** transmission status of the variable: OK or an error message

#### **CAN object type SDO**

If a CAN object is selected as a SDO, the particular SDOs are defined here.

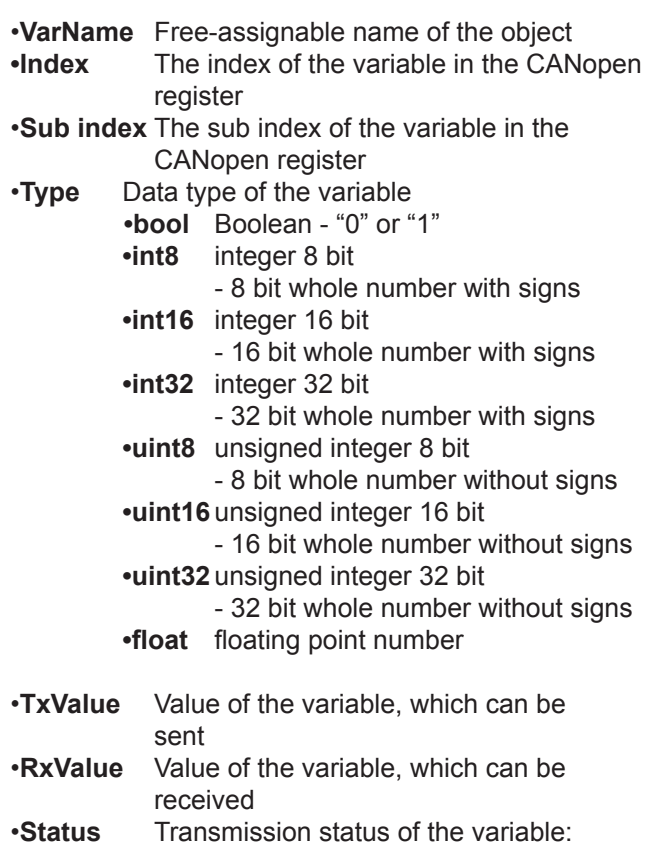

# **CAN object types TX and TX PDO SDO**

OK or an error message

Here are no separate variables, because the data are sent directly from the PC to the controller.

•**uint32** unsigned integer 32 bit

- 32 bit ganze Zahl ohne Vorzeichen • **float** Fließkomma-Zahl
- •**Byte(s)** Bytebelegung der Variable innerhalb der CAN Nachricht
- •**Factor (a)** Multiplikator
- •**Offset (b)** Konstante, die zu dem Ergebnis (a \* x) addiert wird
- •**Filter MIN** Minimumwert des Filters
- •**Filter MAX**Maximumwert des Filters
- •**Status** Übertragungsstatus der Variable: OK oder eine Fehlermeldung

#### **CAN Objekt Typen SDO**

Wird als CAN Objekt ein SDO gewählt, werden hier die einzelnen SDO definiert:

- •**VarName** freibestimmbarer Name der Variable
- •**Index** Index der Variable im CANopen Verzeichnis
- •**Subindex** Subindex der Variable im CANopen Verzeichnis
- **•Type** Datentyp der Variable<br>**•bool** boolean .0"
	- **•bool** boolean "0" oder "1"<br>•**int8** integer 8 bit
		- integer 8 bit
			- 8 bit ganze Zahl mit Vorzeichen •**int16** integer 16 bit
			- 16 bit ganze Zahl mit Vorzeichen
		- •**int32** integer 32 bit
			- 32 bit ganze Zahl mit Vorzeichen<br>
			•uint8 unsigned integer 8 bit unsigned integer 8 bit
			- 8 bit ganze Zahl ohne Vorzeichen
		- •**uint16** unsigned integer 16 bit
			- 16 bit ganze Zahl ohne Vorzeichen •**uint32** unsigned integer 32 bit
		- 32 bit ganze Zahl ohne Vorzeichen •**float** Fließkomma-Zahl
- •**TxValue** Wert der Variable, die gesendet werden kann
- •**RXValue** Wert der Variable, die empfanden werden kann
- •**Status** Übertragungsstatus der Variable: OK oder eine Fehlermeldung

#### **CAN Objekt Typen TX und TX PDO SDO**

Da hier Daten direkt vom PC an den Regler geschickt werden, gibt es keiner gesonderten Variablen.

#### **15.8.2 Setup CAN objects**

The yellow symbols can be used to setup CAN objects (see above).

With the first "New CAN object" you generate a new object, with the next "Edit CAN object" you can modify, the third "Copy CAN object" duplicates and the last deletes an object.

For generating a service data object select under "CANopen" at first "SDO", assign then a name ("Obj. Name") and lastly a node address "Node-ID" The rest of the fields are not required.

There are 2 possibilities for disposing PDOs: After "New CAN object" the COB ID can be registered immediately (without choosing SDO or PDO). The second possibility is to select "PDO" in connection with the indication of the node address and the PDO type. The COB ID will be calculated. The following pre-defined offsets are available:

#### •**"digital IN"**

=> COB-ID 181h (Node-ID1)… 1FFh (Node-ID 127) •**"digital OUT"** => COB-ID 201h (Node-ID1)… 27Fh (Node-ID 127) •**"analog IN"** => COB-ID 281h (Node-ID1)… 2FFh (Node-ID 127) •**"analog OUT"** => COB-ID 301h (Node-ID1)… 37Fh (Node-ID 127) •**"Emergency"** => COB-ID 81h (Node-ID1) … FFh (Node-ID 127) •**"Guard"** => COB-ID 701h (Node-ID1)… 37Fh (Node-ID 127) (NMT Error Control) **•"NMTO"**  $\Rightarrow$  COB-ID 0h **•"SYNC"**  $=$  COB-ID 80h **•"Time Stamp"**  $=$  COB-ID 100h

By selecting "TX PDO" it is specified that the PDO is sent by the PC (TX PDO).

In this case the length of the data and the data itself can be supplied.

The datas can be supplied either in hexadecimal form (0x20) or decimal form (32).

If .TX PDO" is not selected, then it is a PDO (RX) PDO). The input of further data is not applicable.

#### **15.8.2 Anlegen von CAN-Objekte**

Zum Anlegen von CAN-Objekten können die gelben Symbole verwendet werden (s.o.).

Mit dem ersten "New CAN-Objekt" erzeugen Sie ein neues Objekt, mit dem nächsten "Edit CAN-Object" nehmen Sie Änderungen vor, das dritte "Copy CAN-Object" dupliziert und das letzte löscht ein Objekt.

Zum Anlegen eines SDOs wählen Sie unter "CA-Nopen" zunächst "SDO" an, vergeben dann einen Namen ("Obj. Name") und zuletzt die Knotenadresse "Node-ID". Die restlichen Felder werden nicht benötigt.

Zum Anlegen eines PDOs gibt es zwei Wege: Nach "New CAN-Object" kann sofort die COB-ID eingetragen werden (ohne SDO oder PDO auszuwählen). Die zweite Variante ist das Auswählen von "PDO" in Verbindung mit der Angabe der Knotenadresse und des PDO-Typs. Dabei wird die Cob-Id berechnet. Hierbei stehen folgende vordefinierten Offsets zur Verfügung:

#### •**"digital IN"**

=> COB-ID 181h (Node-ID1) … 1FFh (Node-ID 127) •**"digital OUT"** => COB-ID 201h (Node-ID1) … 27Fh (Node-ID 127) •**"analog IN"** => COB-ID 281h (Node-ID1) … 2FFh (Node-ID 127) •**"analog OUT"** => COB-ID 301h (Node-ID1) … 37Fh (Node-ID 127) •**"Emergency"** => COB-ID 81h (Node-ID1) … FFh (Node-ID 127) •**"Guard"** => COB-ID 701h (Node-ID1) … 37Fh (Node-ID 127) (NMT Error Control) •**"NMT0"**  $\Rightarrow$  COB-ID 0h •**"SYNC"**  $=$  COB-ID 80h •**"Time Stamp"**  $=$  COB-ID 100h

Durch Anwählen von "TX PDO" wird festgelegt, dass das PDO vom PC gesendet wird (TX PDO). In dem Fall kann die Länge der Daten und Daten an sich eingegeben werden. Die Daten können dabei entweder in hexadezimaler (0x20) oder dezimaler Form (32) eingetragen werden. Ist "TX PDO" nicht angewählt, handelt es sich um ein Empfangs-PDO (RX PDO), so dass die Eingabe von weiteren Daten entfällt.

Advice for PDOs:

Only the definitions for the CAN monitor are adjusted here. The appropriate PDO-Mappings for the controller are to be adjusted separately.

#### **15.8.3 Setup CAN variables**

#### **CAN object type PDO**

With this variable single bytes of a PDO can be selected, filtered and scaled. The following parameters can be adjusted:

**•VarName** Free-assignable name of the object **•Data type** Data type of the variable

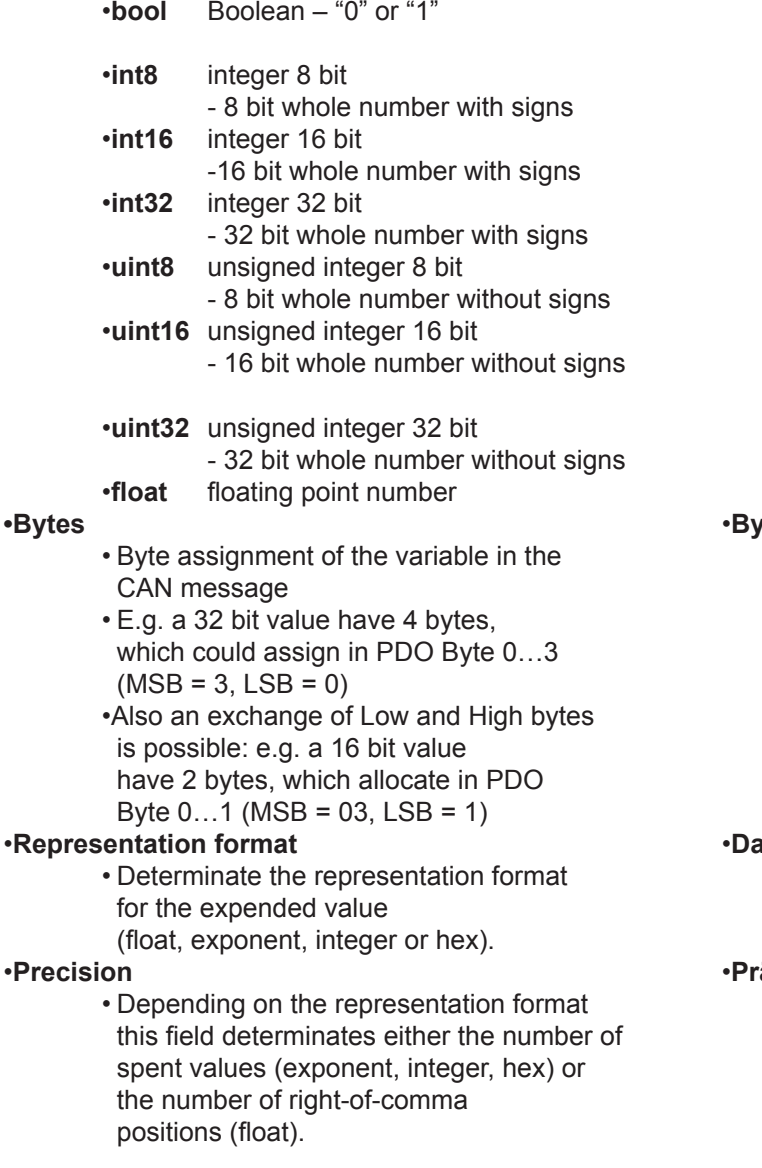

Hinweis für PDOs:

Hier werden lediglich die Festlegungen für den CAN Monitor getroffen. Die entsprechenden PDO-Mappings für den Regler sind noch separat zu treffen.

#### **15.8.3 Anlegen von CAN-Variablen**

#### **CAN Objekt Type PDO**

Mit dieser Variable lassen sich aus einem PDO einzelne Bytes selektieren, filtern und skalieren. Folgende Parameter können eingestellt werden:

**•VarName** freibestimmbarer Name der Variable **•Datentyp** Datentyp der Variable

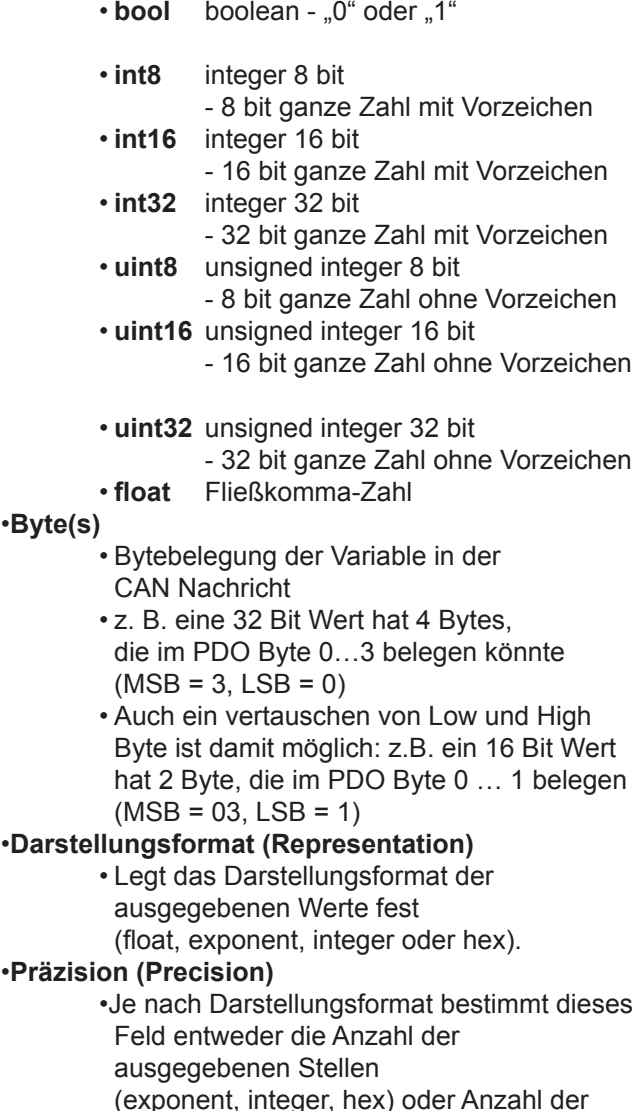

Nachkommastellen (float).

#### •**Filter active**

- Switching on or switching off the value filter
- **Kind of the filter (Prohibitive)** • **Not activated:** Only values are collected/ recorded, which are inside of the
- boundary. Min  $\leq$   $\leq$   $\leq$  max • **Activated:** Only values are collected/ recorded, which are outside of the boundary.  $Y \leq min$  or  $> max$
- **min**
- Minimal value of the filter
- **max**
	- Maximal value of the filter
- •**a** scaling factor
- •**b** constant, which would
	- be added to an result (a\*X)
	- $\cdot$ Y = a  $*$  x + b wheras:
	- Y result
	- X value of the CAN message
	- a scaling factor
	- b offset

#### **CAN object type SDO**

With this variable SDOs can be read and written. The following parameters can be adjusted:

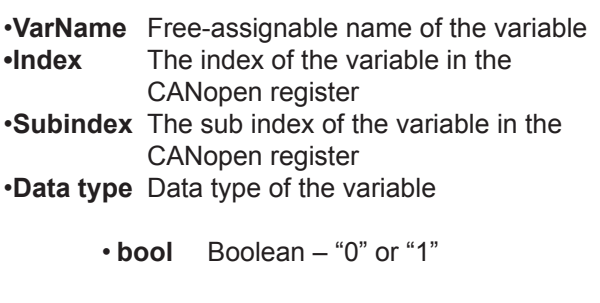

- **int8** integer 8 bit - 8 bit whole number with signs • **int16** integer 16 bit
- 16 bit whole number with signs
- **int32** integer 32 bit - 32 bit whole number with signs • **uint8** unsigned integer 8 bit
- 8 bit whole number without signs • **uint16** unsigned integer 16 bit
- 16 bit whole number without signs
- **uint32** unsigned integer 32 bit - 32 bit whole number without signs
	- **float** floating point number

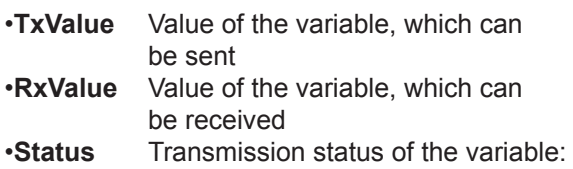

#### •**Filter (Filter Active)**

- Einschalten oder Ausschalten des Wertfilters
- **Art des Filters (Prohibitive)**

 **Nicht aktiviert:** Es werden nur Werte erfasst / protokolliert, die innerhalb der Grenzen liegen. min <= Y <= max

- **Aktiviert:** Es werden nur Werte erfasst / protokolliert, die außerhalb der Grenzen liegen. Y < min oder Y > max
- **min**
	- min. Wert des Filters
	- **max**
	- max. Wert des Filters
- •**a** Skalierungsfaktor
- •**b** Konstante, die zu dem Ergebnis (a \* X) addiert wird.
	- $\cdot$ Y = a  $*$  x + b wobei:
		- Y Ergebnis
		- x Wert von der CAN Nachricht
		- a Skalierungsfaktor
		- b Offset

#### **CAN Objekt Type SDO**

Mit dieser Variable lassen sich SDOs lesen und schreiben. Folgende Parameter können eingestellt werden:

- •**VarName** freibestimmbarer Name der Variable
- •**Index** Index der Variable im CANopen Verzeichnis
- •**Subindex** Subindex der Variable im CANopen Verzeichnis
- •**Type** Datentyp der Variable

• **bool** boolean - "0" oder "1"

- **int8** integer 8 bit - 8 bit ganze Zahl mit Vorzeichen<br>
• int16 integer 16 bit
- integer 16 bit
	- 16 bit ganze Zahl mit Vorzeichen
- **int32** integer 32 bit - 32 bit ganze Zahl mit Vorzeichen
- **uint8** unsigned integer 8 bit
- 8 bit ganze Zahl ohne Vorzeichen • **uint16** unsigned integer 16 bit
- 16 bit ganze Zahl ohne Vorzeichen
- **uint32** unsigned integer 32 bit
	- 32 bit ganze Zahl ohne Vorzeichen
- **float** Fließkomma-Zahl
- •**TxValue** Wert der Variable, die gesendet werden kann<br>**RXValue** Wert•
- Wert der Variable, die empfanden werden kann
- •**Status** Übertragungsstatus der Variable:

OK or an error message

#### **15.8.4 Transmit / Receive**

With the CAN monitor CAN messages can be transmitted (PC => controller) and received (PC <= controller). In addition the desired object or the desired variable must be selected:

• Receive: With "CTRL + R" (Receive) or

•Transmit: With "CTRL + T" (Transmit) or

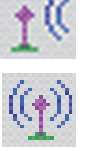

1%

巧

#### OK oder eine Fehlermeldung **15.8.4 Senden, Empfangen**

Mit dem CAN Monitor können CAN-Nachrichten gesendet (PC => Regler) und empfangen (PC <= Regler) werden. Dazu muss das gewünschte Objekt oder die gewünschte Variable angewählt werden:

• Empfangen: Mit "CTRL + R" (Receive) oder

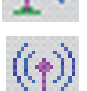

• Senden: Mit "CTRL + T" (Transmit) oder

#### **15.8.5 Recording**

Received messages can be displayed and recorded in a separate window (see menu "View").

**15.8.5 Aufzeichnen**

Empfangene Nachrichten können in einem separaten Fenster dargestellt und aufgezeichnet werden (s. Menü "View").

Display of the received CAN objects Display of the received CAN variables View Received CAN-Objects Received CAN-Variables Anzeige der empfangenen CAN-Objekte Anzeige der empfangenen CAN-Variablen

#### **Aufzeichnen von CAN-Objekten**

#### **Recording CAN objects**

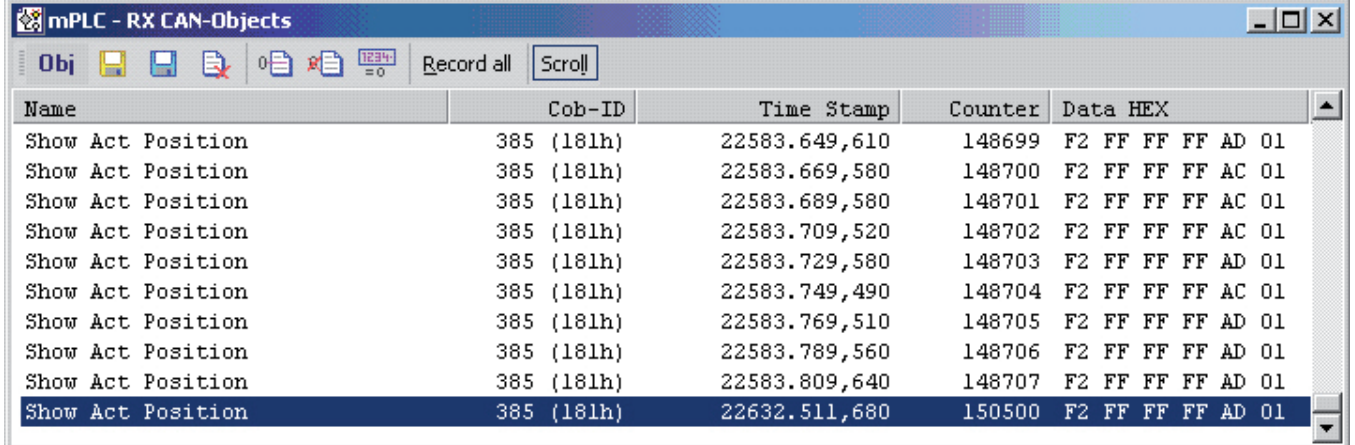

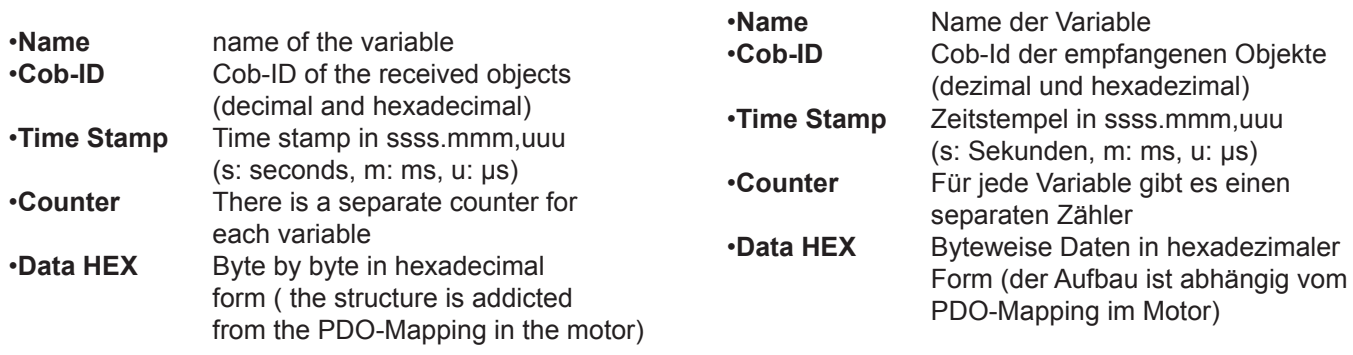

Die empfangenen Objekte lassen sich als

"Log - RX-Objects"-Datei speichern (bzw. speichern unter). Diese Dateien (\*.lgo) haben ASCII-Format und daher nicht nur mit mPLC sondern auch mit jedem anderen Text-Editor öffnen und weiterbearbeiten.

The received objects can be stored as "Log\_RX-objects"(e.g. save as ...) These files are in ASCII format (\*.Igo). Therefore that files can be opened and further executed in every other text editor.

•**"Safe List"** Stores the list Stores the list under an other name •**"Delete List"** Deletes the complete list •**"Set Time Origin"** Sets the current value of the time stamp to zero and "older" time stamps to relative, negative values. •**"Delete Time Origin"**Putting back above mentioned zero point<br>  $\cdot$ "1234 = 0"<br>
Sets a counter to zero Sets a counter to zero •**"Record All"** If this Button is activated (see picture) all data are recorded and can be stored. If this function is not activated, only the last value is recorded alternatively stored. •**"Scroll"** If this button is activated (see picture) the end of the list, the current line, are automatically indicated. •**"Save List"** Speichert die Liste •**"Save List as …"** Speichert die Liste unter anderem Namen •**"Delete List"** Löscht die gesamte Liste **•**"Set Time Origin" Setzt den aktuellen Wert des Zeitstempels auf Null und damit "ältere" Zeitstempel auf relative, negative Werte •**"Delete Time Origin"**Setzt o.g. Nullpunkt wieder zurück •**"1234=0"** Setzt einen Zähler auf Null **•..Record all**" Ist dieser Button aktiviert (s. Bild) werden alle Daten aufgezeichnet und können gespeichert werden. Ist diese Funktion nicht aktiviert, wird nur der letzte Wert aufgezeichnet, bzw. gespeichert. •**"Scroll"** Ist dieser Button aktiviert (s. Bild) wird automatisch das Ende der Liste, die aktuelle Zeile, angezeigt.

#### **Recording CAN variable**

#### **Aufzeichnen von CAN-Variable**

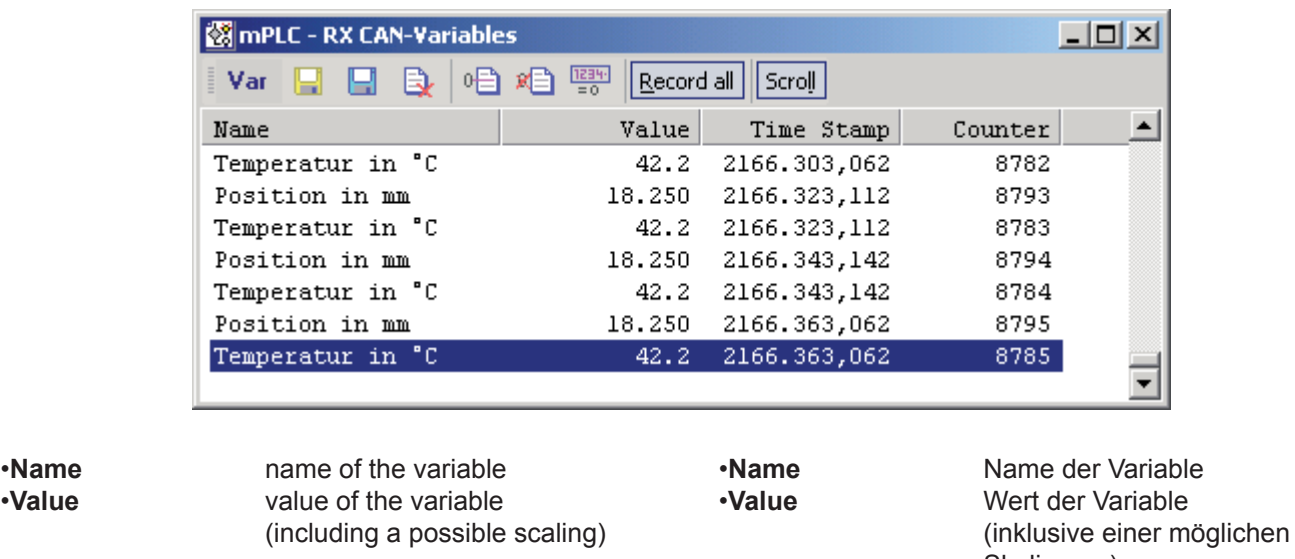

**•Time Stamp** Time stamp in ssss.mmm,uuu (s: seconds, m: ms, u: μs) •**Counter** There is a separate counter for each variable Skalierung) •**Time Stamp** Zeitstempel in ssss.mmm,uuu (s: Sekunden, m: ms, u: μs) •**Counter** Für jede Variable gibt es einen separaten Zähler

•**Name** name of the variable •**Value** 

The received objects can be stored as "Log\_RX-Variables". These files are in ASCII format (\*.Igo). Therefore that files can be opened and further executed in every

other text editor.

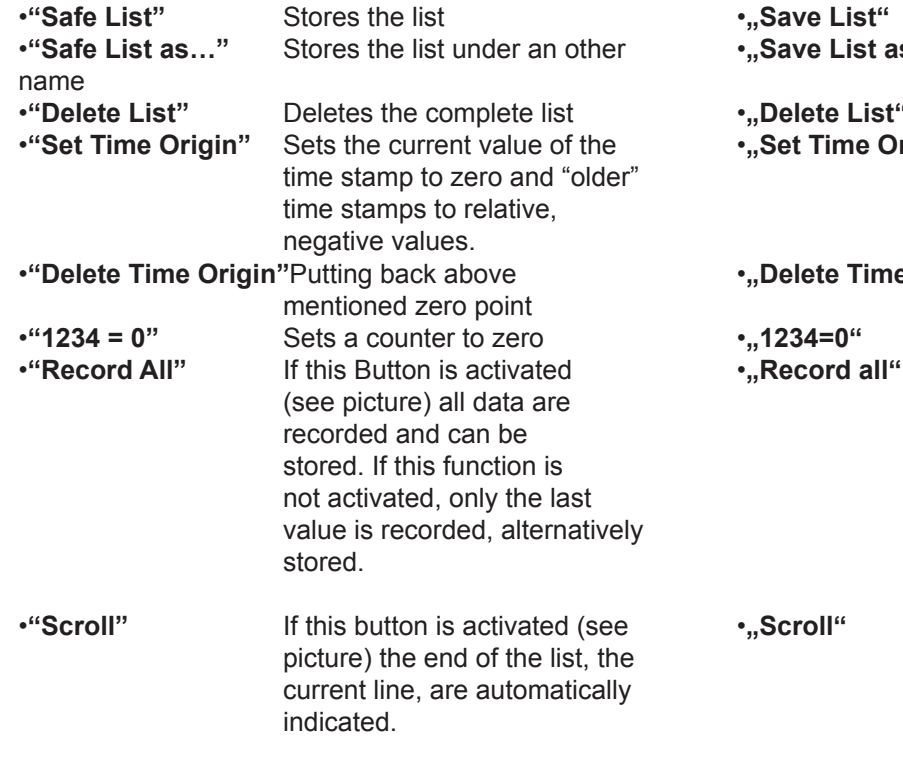

Die empfangenen Objekte lassen sich als "Log - RX-Objects"-Datei speichern (bzw. speichern unter). Diese Dateien (\*.lgo) haben ASCII-Format und daher nicht nur mit mPLC sondern auch mit jedem anderen Text-Editor öffnen und weiterbearbeiten.

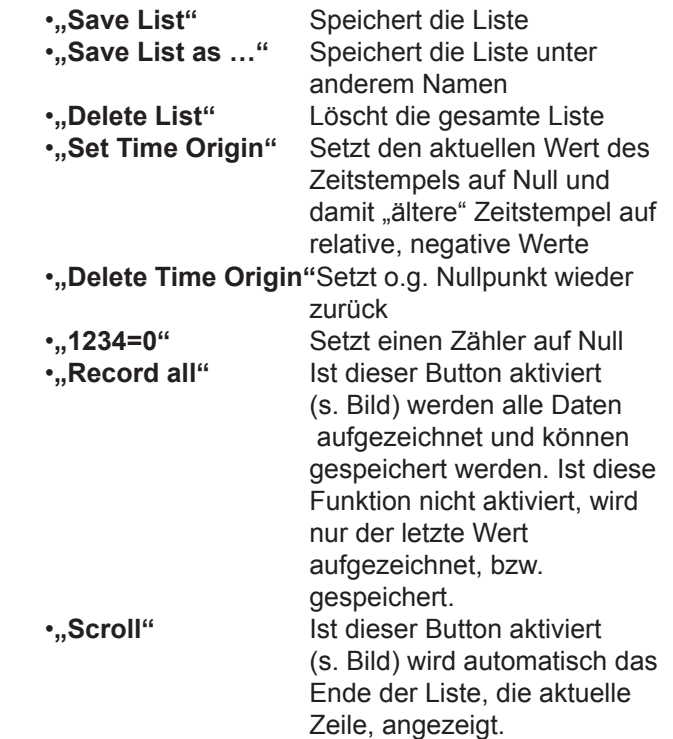

#### **15.9 CAN master of other manufacturer**

Also CAN masters of other manufacturers can be used, as long as they conform to the CANopen standard of the CIA.

For the first commissioning of the controller the following base settings have to be carried out:

Node ID: 127<br>Baudrate: 125 125 kBaud

#### **15.9 CAN-Master anderer Hersteller**

Alle anderen CAN-Master anderer Hersteller können ebenfalls verwendet werden, solange sie dem CANopen-Standard der CIA entsprechen. Für die Erstinbetriebnahme des Reglers sind dort lediglich die folgenden Grundeinstellungen vorzunehmen:

Knotenadresse: 127 Baudrate: 125 kBaud

#### **15.10 Communication settings**

The controller have to be connected separately (not in the CAN network) to a master (PC). For the first communication, the parameters at the master must be adjusted to the factory settings of the controller in order to enable the first communication. The use of the provided CAN monitor or the mPLC is recommended.

The following factory settings are available on delivery:

Baudrate: 125 kBaud Node ID: 127

After the communication with the controller is assembled, there are two possibilities to change Node ID and Baudrate, which are described below. In the case of use the Starter-Kit Tools (mPLC and USB-CAN-Adapter) are available, which support this adjustment.

#### **15.10.1 Standard variant – LMT services**

These services are accorded to CIA in the LMT Service Specification DS205/1 implement and require an LMT able master. Only the mode "Switch mode Global" is available, wherefore only one controller should be connected at CAN master.

In this mode the communication parameters of all participants are changed (global).

The service ..Switch mode Selective" is not implemented.

#### **15.10 Kommunikationseinstellungen**

Der Regler ist einzeln (nicht im CAN- Netzwerk) an einen Master (PC) anzuschließen. Die Kommunikationsparameter am Master müssen auf die Werkseinstellungen des Reglers eingestellt werden, damit die erste Kommunikation aufgebaut werden kann. Es wird die Verwendung des zur Verfügung stehenden CAN-Monitors oder das mPLC empfohlen. Im Auslieferungszustand sind folgende Werkseinstellungen vorhanden:

Baudrate : 125 kBaud Node-Id : 127

Nachdem die Kommunikation mit dem Regler hergestellt ist, stehen zum Ändern der Node-Id und der Baudrate zwei prinzipielle Möglichkeiten zur Verfügung, die unten beschrieben werden. Bei Verwendung des Starter-Kits (mOLC und USB-CAN-Adapter) stehen Tools zur Verfügung, die diese Anpassung erleichtern.

#### **15.10.1 Standardvariante - LMT Dienste**

Diese Dienste sind entsprechend CIA in der LMT Service Specification DS205/1 implementiert und erfordern einen LMT-fähigen Master. Es steht nur die Funktion "Switch mode Global" zur Verfügung, weshalb nur ein Regler am CAN- Master angeschlossen sein sollte. In diesem Modus werden die Kommunikationsparameter aller Teilnehmer geändert (Global). Der Dienst "Switch Mode Selective" ist nicht implementiert.

#### **15.10.2 Manufacturer-specific variant**

This variant is more convenient for the first commisssioning.

#### **Utilisation of mPLC**

•Open and starting the example Script "Nodeld\_Scan.py", in order to find the node address of the controller

•Open the example Script

"Nodeld\_Change.py", there enter the desired node address and start this Script.

•Open the example Script

"Baudrate\_Change.py", there enter the desired index of the Baudrate (see documentation in the Script) and start this Script.

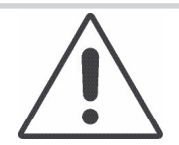

Afterwards the Baudrate has also to be changed in the Drive Assistant!

**NOTICE** 

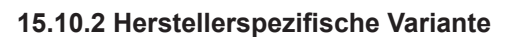

Diese Variante ist für die Erstinbetriebnahme besser geeignet.

#### **Verwendung von mPLC**

•Öffnen und Starten des Beispiels Scripts "Node-Id\_Scan.py", um die Knotenadresse des Reglers zu finden

- •Öffnen des Beispiels Scripts
- "Node-Id\_Change.py",

dort die gewünschte Knotenadresse eintragen und dieses Script starten.

•Öffnen des Beispiels Scripts

"Baudrate\_Change. py",

dort die gewünschten Index der Baudrate (s. Dokumentation im Script) eintragen und dieses Script starten.

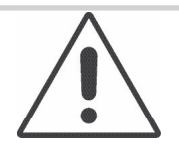

Danach ist die Baudrate von mPLC ebenfalls zu ändern!

#### **HINWEIS**

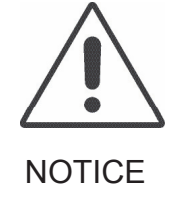

The changes become only effective after switching off and switching on the controller!

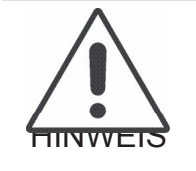

Die Änderungen werden erst nach Aus- und Einschalten des Reglers wirksam!

#### **Utilisation of other CAN masters**

In order to change the node address and the Baudrate, the SDO (Service-Data-Object) 0x2000 is available, which is to be described as follows:

•Changing the node address

#### **Verwendung eines anderen CAN-Masters**

Um die Knotenadresse und die Baudrate zu ändern, steht das SDO (Service-Daten-Objekt) 0x2000 zur Verfügung, das folgendermaßen zu beschreiben ist:

•Ändern der Knotenadresse:

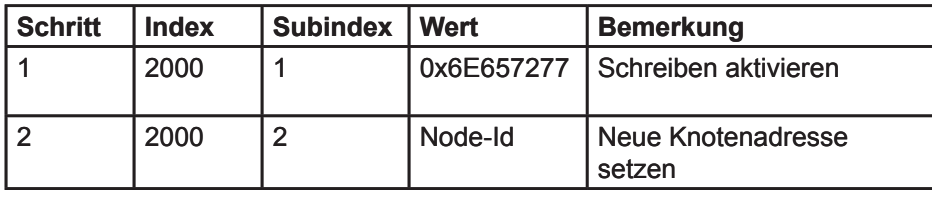

#### •Changing Baudrate

•Ändern der Baudrate:

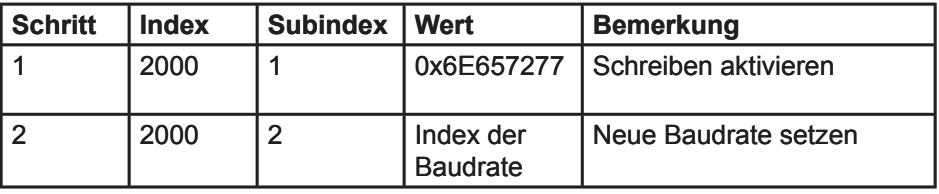

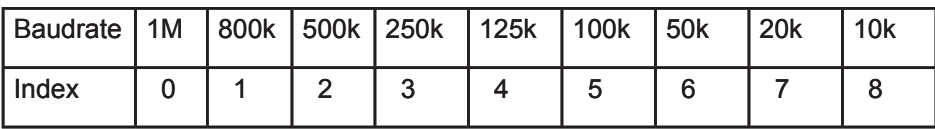

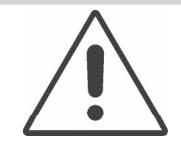

Changes become only effective after switching off and switching on the controller!

**NOTICE** 

When changing the Baudrate the master has also to be configured accordingly!

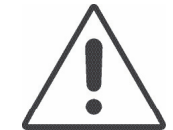

Die Änderungen werden erst nach Aus- und Einschalten des Reglers wirksam!

**HINWEIS** 

Beim Ändern der Baudrate ist der Master ebenfalls entsprechend zu konfigurieren!

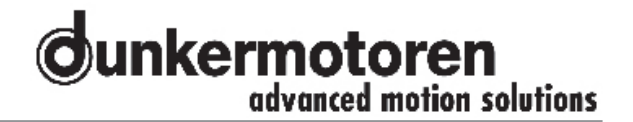

#### **15.11 Test programs and other assistance**

The StarterKit CD provides further examples, e.g. motor configuring, position control, speed- or current control, PDO Mapping.

That can be implemented directly under mPLC. In addition you find also appropriate CAN monitor files in order to control the CAN bus.

All manufacturer-specific objects are documented in the Help data file of the object list.

#### **15.11 Testprogramme und weitere Hilfsmittel**

Auf der Startkit-CD finden Sie weitere Beispiele, z.B. Motorkonfigurierung, Positionssteuerung, Geschwindigkeits- oder Stromregelung, PDO-Mapping. Diese können unter mPLC direkt ausgeführt werden. Dazu finden Sie auch entsprechende CAN-Monitor-Dateien, um den CAN-Bus zu kontrollieren.

Alle herstellerspezifischen Objekte sind in der Hilfe-Datei des Objektverzeichnisses dokumentiert.

# **16 Maintenance & Service**

#### **16.1 Maintenance, decommisioning and disposal**

Maintenance: the Positioning Controller requires no maintenance.

Decommissioning:

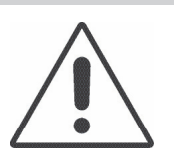

#### **Attention!**

The safety instructions MUST be read and observed prior to taking the unit out of service!

Disposal: taking the controller out of service (see above). When disposing of scrap electrical equipment, the specific disposal regulations and environmental directives of the country or region you are in must be observed.

#### **16.2 Service & support**

If questions or problems arise, the following contacts are available to help:

- Your representative
- Your Dunkermotoren Key Account Manager
- Our support department for hardware
- Our support department for software

Or visit our Support-Online portal at www.dunkermotoren.com/support.

A PDF-file containing these operating instructions and further information is available to you at

www.dunkermotoren.de/downloads.

Dunkermotoren GmbH Allmendstrasse 11 D-79848 Bonndorf Tel.: +49 7703 930-0 Fax: +49 7703 930-210 info@dunkermotoren.de

# **16 Wartung & Service**

#### **16.1 Wartung, Ausserbetriebsetzung und Entsorgung**

Wartung: Die Positioniersteuerung benötigt keine Wartung.

Ausserbetriebsetzung:

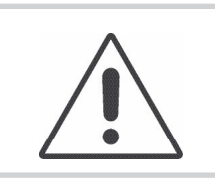

**Achtung!**  Vor der Ausserbetriebnahme sind unbedingt die Sicherheitshinweise zu lesen und zu beachten!

Entsorgung: Setzen Sie die Steuerung ausser Betrieb (s.o.). Bei der Entsorgung von Elektroschrott sind die spezifischen Entsorgungsvorschriften und Umweltrichtlinien des jeweiligen Landes zu beachten.

#### **16.2 Service & Support**

Bei Fragen und Problemen stehen Ihnen folgende Ansprechpartner zur Verfügung:

- Ihre zuständige Vertretung
- Ihr zuständiger Dunkermotoren Key Account Manager
- Unsere Supportabteilung für Hardware
- Unsere Supportabteilung für Software

Besuchen Sie auch unser Support-Onlineportal unter www.dunkermotoren.de/support.

Die PDF-Datei dieser Betriebsanleitung und weitere Informationen stehen für Sie im Internet unter

www.dunkermotoren.de/downloads bereit.

Dunkermotoren GmbH Allmendstrasse 11 D-79848 Bonndorf Tel.: +49 7703 930-0 Fax: +49 7703 930-210 info@dunkermotoren.de

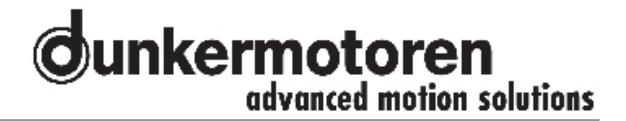

#### **16.3 Scope of supply and accessories**

As quoted

#### **16.4 Download PDF-Data**

www.dunkermotoren.de

#### **16.3 Lieferumfang und Zubehör**

Wie angegeben

#### **16.4 Download PDF-Daten**

www.dunkermotoren.de

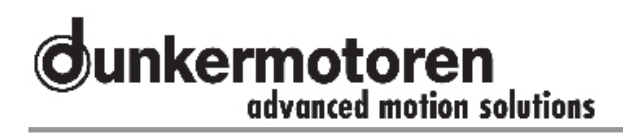

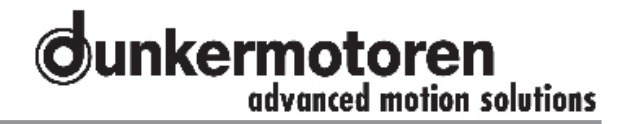

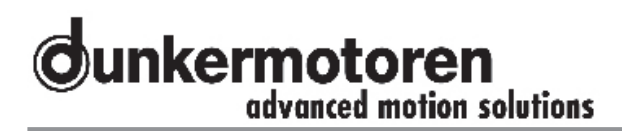

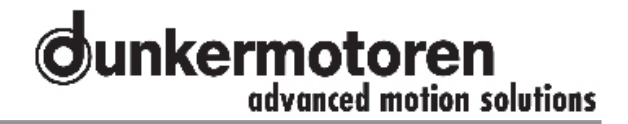

## Representatives and Distributors / Vertretungen und Vertriebsgesellschaften

#### Germany

Sachsen-Anhalt Nord, Berlin, Brandenburg Dunkermotoren GmbH Allmendstraße 11 - 79848 Bonndorf<br>Tel. (07703) 930-0 - Fax -210/212 www.dunkermotoren.com info@dunkermotoren.de

Niedersachsen, Hessen Nord, Westfalen Ost Ingenieurbüro Heinrich Jürgens Roggenhof 5 - 31787 Hameln<br>Tel. (05158) 980-98 - Fax 99 ingenieurbuero.juergens@real-net.de

Hamburg/Bremen, Schleswig-Holstein, Niedersachsen Nord, Mecklenburg Vorpommern Technisches Büro Kühling/Merten Redder 1 B · 22393 Hamburg<br>Tel. (040) 5234098 · Fax (040) 5282476 www.kuehling-merten.de · km@kuehling-merten.de

Ruhrgebiet **Lothar Amborn** Fasanenstrasse 21b · 45134 Essen-Stadtwald Tel. (0201) 4435-00 · Fax 01 lothar.amborn@t-online.de

Rheinland **ATS Antriebstechnik Schlote** Reisertstrasse 10 · 53773 Hennef<br>Tel. (02242) 90415-90 · Fax -99 o.schlote@antriebstechnik-nrw.de

Hessen

Antriebstechnik Eberhardt GmbH Landgrabenstrasse 21 · 61118 Bad Vilbel<br>Tel. (06101) 98168-0 · Fax -10 www.antriebstechniken.de/eberhardt info@ategmbh.de

Bayern Nord, Sachsen, Thüringen,

Sachsen-Anhalt Süd **Christleven GmbH** Ingenieurbüro für Elektrotechnik<br>Preuschwitzerstr. 38 · 95445 Bayreuth Tel. (0921) 41360 - (0921) 7413684 Fax (0921) 46192 www.christleven.de · info@christleven.de

Bayern Süd Antriebstechnik Quin GmbH

Herr Ferdinand Quin<br>Lärchenstrasse 1 · 85604 Zorneding<br>Tel. (08106) 2471-70 · Fax -71 www.atq.de - info@atq.de

Württemberg Technisches Büro Späth Eschenbrünnlestr. 16 · 71065 Sindelfingen<br>Tel. (07031) 794 34-60 · Fax -70 www.spaeth-technik.de - tb.spaeth@t-online.de

Nordbaden, Rheinland-Pfalz, Saarland **Dunkermotoren GmbH** 

Andreas Rau Postfach 11 11 13 · 76061 Karlsruhe Tel. (0721) 830 1021 · Fax (0721) 830 1035<br>andreas.rau@dunkermotoren.com

Südbaden **Dunkermotoren GmbH** Allmendstrasse 11 · 79848 Bonndorf Tel (07703) 930-0 · Fax (07703) 930-210

info@dunkermotoren.com

**Europe and Overseas** 

Austria Dunkermotoren Division of Alcatel-Lucent Stefan Rozic Verkaufsleiter Österreich<br>Raimundstr. 6 · 4053 Haid/ Ansfelden Tel. +43 7229 91054 · Fax +43 7229 91054 sales.at@dunkermotoren.com

Belgium / Luxembourg Elmeq B.V.B.A. Industrial Zone Beveren-Noord Onledegoedstraat 79 · 8800 Roeselare Tel. +32 51 25 98-11 · Fax -18 www.elmeq.be · info@elmea.be

China **Alcatel Vacuum Technology** No. 82, Lane 887 - Zuchongzhi Road<br>Zhangjiang Hi-Tech Park - Shanghai 201203<br>Tel. +86 21 5027 0628-125 Fax +86 21 3895 3815 Sasa.Dobrosavljevic@dunkermotoren.com

**Dunkermotoren Taicang Co., Ltd**<br>No. 9 Factory Premises · 55 North · Dongting Road<br>Taicang Economy Area · Taicang 215400 Jiangsu Province Tel. +86 512 8889 8889-701 · Fax +86 512 8889 8890 sales.cn@dunkermotoren.com

Czech Republik Schmachtl CZ s.r.o. Vestec 185 · 25242 Jesenice Tel. +42 02 44 00 15 00 · Fax +42 02 44 91 07 00 www.schmachtl.cz - office@schmachtl.cz

Denmark **Compower A/S** Smedeholm 13A - 2730 Herlev Tel. +45 44 92 66-20 · Fax +45 44 92 66-02 www.compower.dk · info@compower.dk

Finland Wexon OY Juhanilantie 4 · 01740 Vantaa Tel. +358 9 290 440 · Fax +358 9 290 44100 www.wexon.fi - wexon@wexon.fi France

**MDP** 21 Porte du Grand Lyon, Neyron 01707 Miribel Cédex Tel. +33 4 72 01 83 00 · Fax +33 4 72 01 83 09 www.mdp.fr - contact@mdp.fr Great Britain

Dunkermotoren UK, Division of AVT Fingfisher House - Suite 2 - Rownhams Lane<br>North Baddesley - Southampton - Hants - SO52 9LP<br>Tel. +44 23807 33509 - Fax +44 23807 34237 sales.uk@dunkermotoren.com

Israel **Avi Sasson Representatives** P.O. Box 9270 - 61091 Tel Aviv

Tel. +972 3 5 01 53 22 · Fax +972 3 5 03 19 86 asr@asr.co.il Italy

Connection Italia, Division of AVS<br>Corso Sempione, 221 - I-20025 Legnano MI<br>Tel. +39 0331-596165 - Fax +39 0331-455086 sales.it@dunkermotoren.com

Korea **Alcatel Vacuum Technology Korea** 

#447, Banwol-dong, Hawsung-si, Kyungki-do, 445-330<br>Tel. +82 31 206 6277 · Fax +82 31 204 6279 junghoon.myoung@dunkermotoren.com

Netherlands **ERIKS Aandrijftechniek bv** 

www.eriks-at.nl - info.schoonhoven@eriks-at.nl

Norge Stork AS Brynsveien 100 · 1352 Kolsås Tel. +47 67 17 64-00 - Fax -01 www.stork.no · stork@stork.no P.P.H. WOBIT Witold Ober - ul. Gruszkowa 4 PL 61-474 Poznan Tel. +48 61 8350-800 · Fax -704 www.wobit.com.pl · witold@wobit.com.pl

Slovakia Schmachtl SK, s.r.o. Valchárska 3 · 82109 Bratislava<br>Tel. +421 2 582756-00 · Fax -01 www.schmachtl.sk office@schmachtl.sk Spain

Elmeg S.L. (Gran Via Center) - C/ Vilamarí 50, 3° A y B 08015 Barcelona Tel. +34 9422 70 33 · Fax +34 93 432 36 60 www.elmeg.es - contacto@elmeg.es

Sweder **DJ Stork Drives AB** Box 1037 - Vretenvägen 4 A, Solna SE-172 21 Sundbyberg Tel. +46 8 635 60-00 · Fax -01 www.storkdrives.se · info@storkdrives.se

Switzerland PLZ 40-44, 46-49, 5-9 **Dunkermotoren Division of HVT** Rolf Leitner Verkaufsleiter Schweiz Postfach 307 · 8618 Oetwil am See Tel +41 44 799 17-71 · Fax -75 sales.ch@dunkermotoren.com

PI 7 1 2 3 45 PLZ 1, 2, 3, 45<br>Dipl. El. Ing. HTL Hans Ruedi Iselin<br>Haselweg 3 · 2553 Safnern/Biel Tel. +41 32 355 33 79 · Fax +41 32 355 2729 www.istron.ch - istronag@bluewin.ch

Turkey Femsan Harmandere Mah, Tasocak Yolu No.8 - 81520 Kurtkoy – Pendik - Istanbul<br>Tel. +90 216 482 48 44 - Fax +90 216 482 50 52 www.femsan.com - info@femsan.com

**United States of America** Dunkermotoren - USA

Headquarter Tel. +1 815 261 9100 · Fax +1 815 356 2760 sales.usa@dunkermotoren.com

Area US Mid West 7105 Virginia Rd, Suite 10 - 14 IL 60014 Crystal Lake Tel. +1 815 261 9100 · Fax +1 815 356 2760 sales.usa@dunkermotoren.com

**Area US Southeast** 19408 Makayla Lane Cornelius, NC 28031 Tel. +1 704 720 9396 · Fax +1 704 720 9397 randy.riessen@dunkermotoren.com

**Area US South Central** 925 South Main Street, Apt 3439<br>Grapevine, TX 76051 Tel. +1 817 488 2827 · Fax +1 817 442 9591 steve.bolovschak@dunkermotoren.com

**Area US Northeast** 18 Columbine Lane NY 11754 Kings Park<br>Tel. +1 631 724 1701 kenneth.remis@dunkermotoren.com

Area US Westcoast 2715W 180th Street CA 90504 Torrance Tel. +1 310 323 1996 · Fax +1 310 538 9772 dee.chatterjee@dunkermotoren.com